# Outlook jl ostari

Outlook یک برنامه پســت الکترونیکی (E-mail) و مدیر اطلاعات شــخصی برای دســک تاپ رایانه شماست. شما می توانید برای ارســال و دریافت پیامهای الکترونیکی، زمان بندی وقتهای ملاقات تقویمی، ردیابی تماس۵ها، ســازمان دهی و لیستهای کارهایــی که انجام میدهید از Outlook اســتفاده نمایید. در این بخش، شــما چگونگی اســتفاده کــردن از Outlook برای کارهایتان و بهره گیری از عناصر اصلی آن برای مدیریت وظایف روزانه را میآموزید.

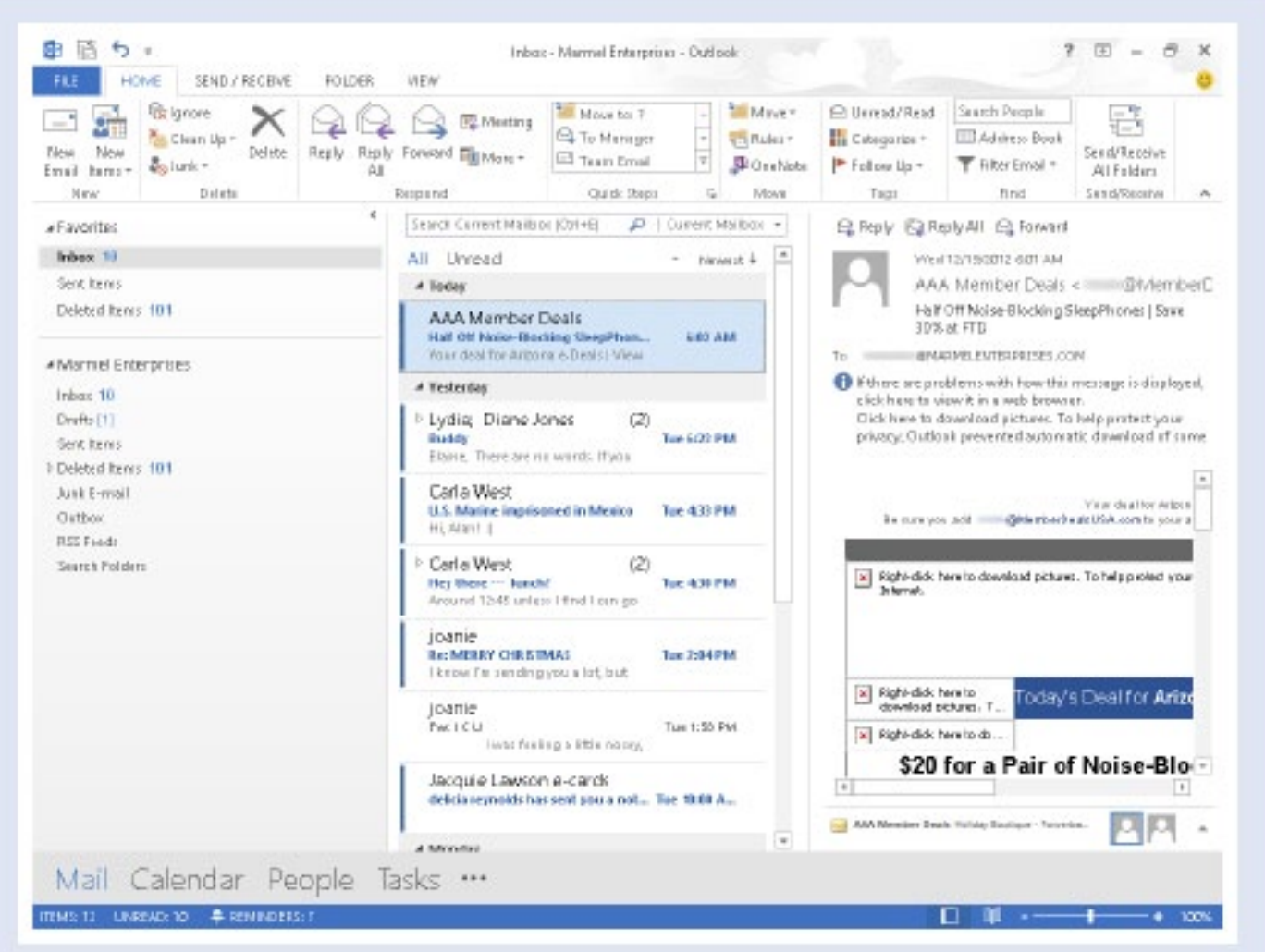

توابع Outlook به عنوان یک س��ازمان ش��خصی، با عناصر Mail، Calendar، People، Tasks، و Notes اس��ت. شما با استفاده از زبانه Navigation بین این عناصر جابجا میشوید.

در حالت پیش فرض Mail هنگامی ظاهر می شــود که شــما Outlook را باز کرده و می توانید پیامهای الکترونیکی را ارســال یا دریافت کنید. Calendar ش��ما را قادر میس��ازد ردپای زمانهای مالقات را حفظ نمایید. با گزینه People میتوانید یک پایگاه داده از تماسهای خود را نگهداری نمایید از جمله تماسهایی در پیامهای الکترونیکی که شما ارسال میکنید و وقتهای ملاقاتی که تنظیم می کنید.

## **حرکت کردن در Outlook**

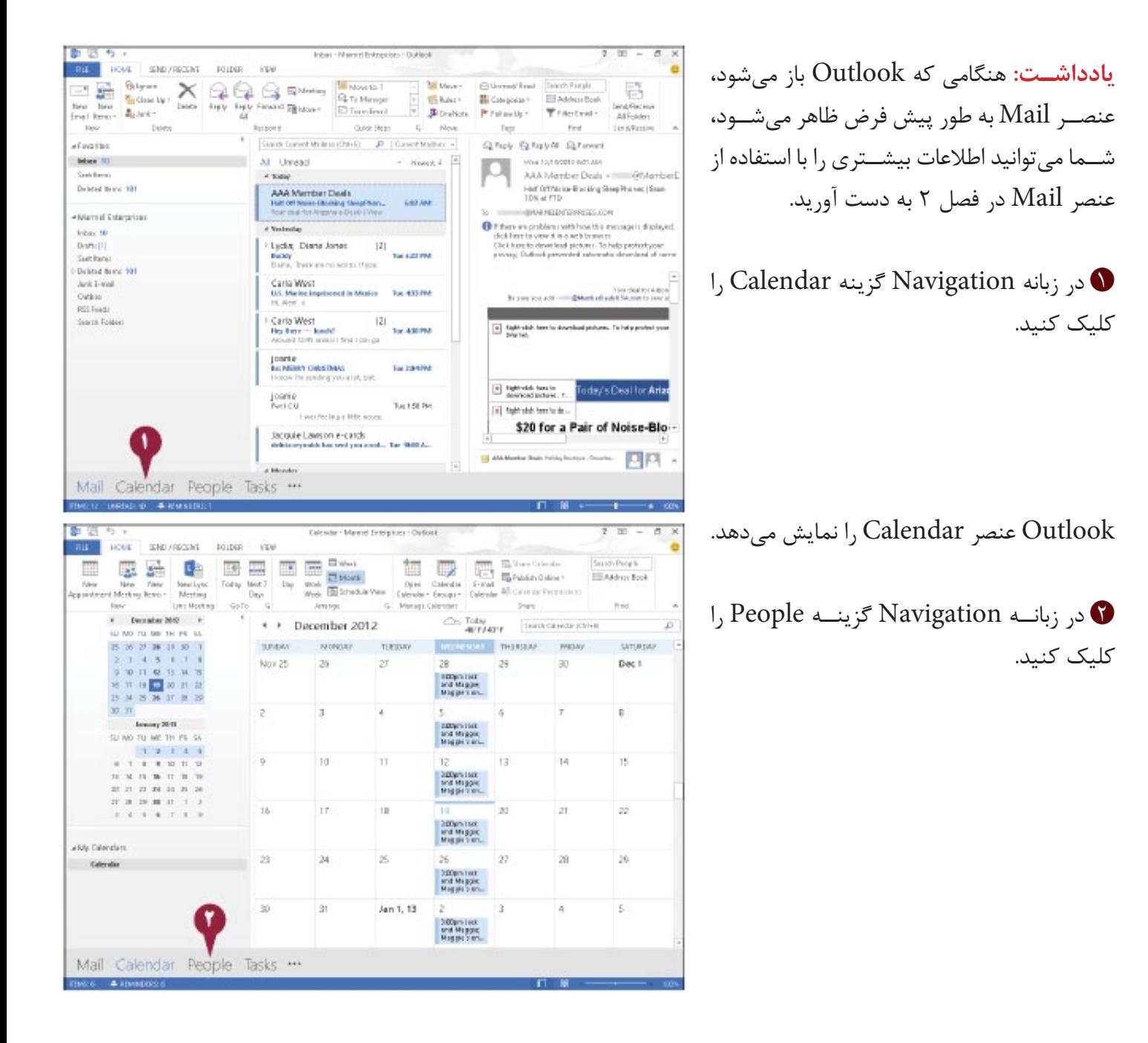

كلىك كنىد.

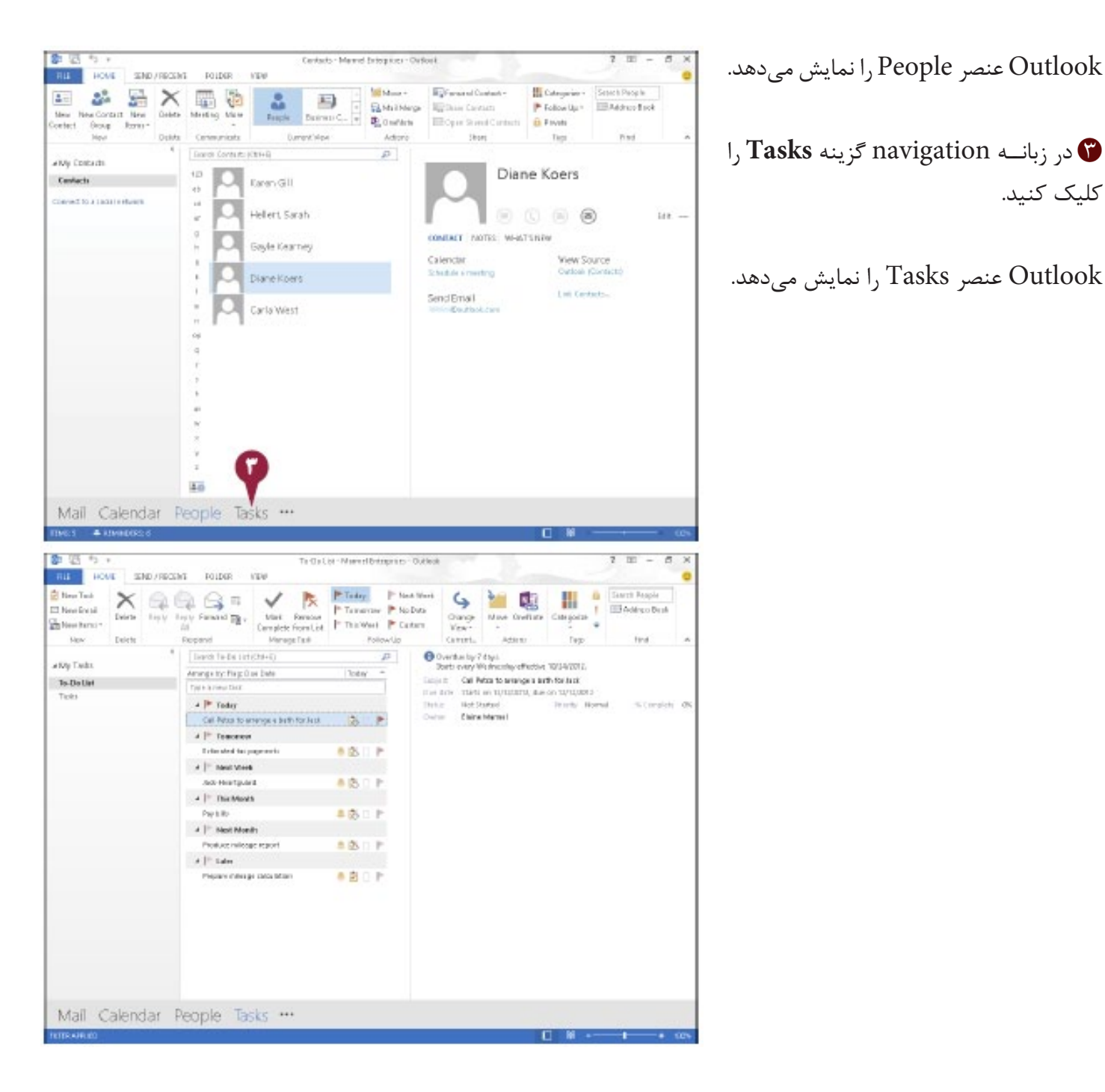

#### . اهنماد

چگونه عنصری که در حالت پیش فرض در زمان شروع Outlook باز می شود را تغییر دهم؟

بنا ینک پوشنه Mail متفیاوت ینا عنصب دیگیر، ماننند Calendar شیروع کنیند، مراحــل زيــر را انجــام دهيــد. زبانــه File را كليــك و بــراي نمايــش كادر محــاوره اي را كليك و Advanced ,ا كليك المعام المتخاب نماييد. در قسمت ال $\text{Outlook\textrm{}O}$ Outlook Start and Exit. برای نمایش کادر محاوره ای Select Folder دکمه Browse را كليک كنيد. عنصر يا يوشــه Mail كه مي خواهيد به عنوان پيش فرض (الف.) تنظيم شود را کلیک نمایید.  $\bf{OK}$  را دوبار برای بستن هر دو کادر محاوره ای کلیک کنید.

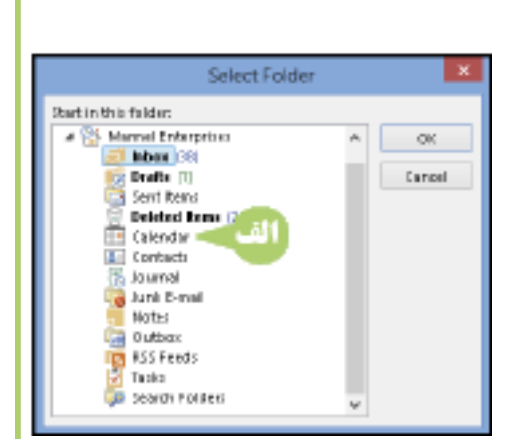

# **زمان بندى یک قرار ملاقات**

شما میتوانید از عنصر Calendar Outlook برای حفظ ردپای زمان بندی خود استفاده نمایید. در هنگام اضافه نمودن قرار هــای ملاقات جدید به تقویم (Calendat)، جزییات آن را تکمیل کنید، مانند نام شــخصی که شــما ملاقات مینمایید، محل و تاریخ قرار ملاقات و شــروع و پایان زمان ملاقات. همچنین شــما می توانید یادداشــتهایی را درباره وقت دیدار وارد کنید، و همینطور Outlook را طوری تنظیم نمایید که قرار مالقاتهای آینده را به شما یادآوری نماید. اگر مالقات شما به طور مرتب اتفاق می|فتد، مانند، جلســه هفتگی ســازمانتان، میتوانید آن را به عنوان یک قرار ملاقات در مســتمر و حال روی دادن تنظیم نمایید. Outlook قرار مالقات را به هر روز، هفته، یا ماه را در صورت لزوم اضافه میکند.

# **زمان بندی یک قرار مالقات**

 در زبانه navigation گزینه **Calendar** را کلیک کنید. تاریخــی را که میخواهیــد وقت ملاقات انجام G پذیرد را انتخاب کنید. شما میتوانید برای هدایت به یک ماه متفاوت در اینجا کلیک کنید. شما میتوانید برای انتخاب دید متفاوت تقویم، مانند دید روزانه یا هفتگی در اینجا کلیک کنید. برای نمای��ش پنجره Appointment دکمه **Appointment New** را کلیک کنید. نام<sub>هی ر</sub>ا بهای قهرار ملاقصات تایسپ کنیسه، Outlook نام را به عنوان پنجره اضافه مینماید. میتوانید در اینجا محل دیدار را تایپ کنید. **time Start** را کلیک کنید و زمان شروع مالقات را تنظیم نمایید. **یادداش�ت:** در حال��ت پیش ف��رض، Outlook زمان ۳۰ ثانیــه را برای یک قرار ملاقات تخصیص میدهد. شما میتوانید **time End** را کلیک کنید و زمان پایان مالقات را تغییر دهید. Outlook به طور خودکار هشدار یاد آورنده را تعییــن مینماید. شــما میتوانید بــرای تغییر تنظیمات هشدار یاد آورنده را کلیک کنید. شما میتوانید یادداشتهایی را درباره دیدارتان در اینجا تایپ کنید.

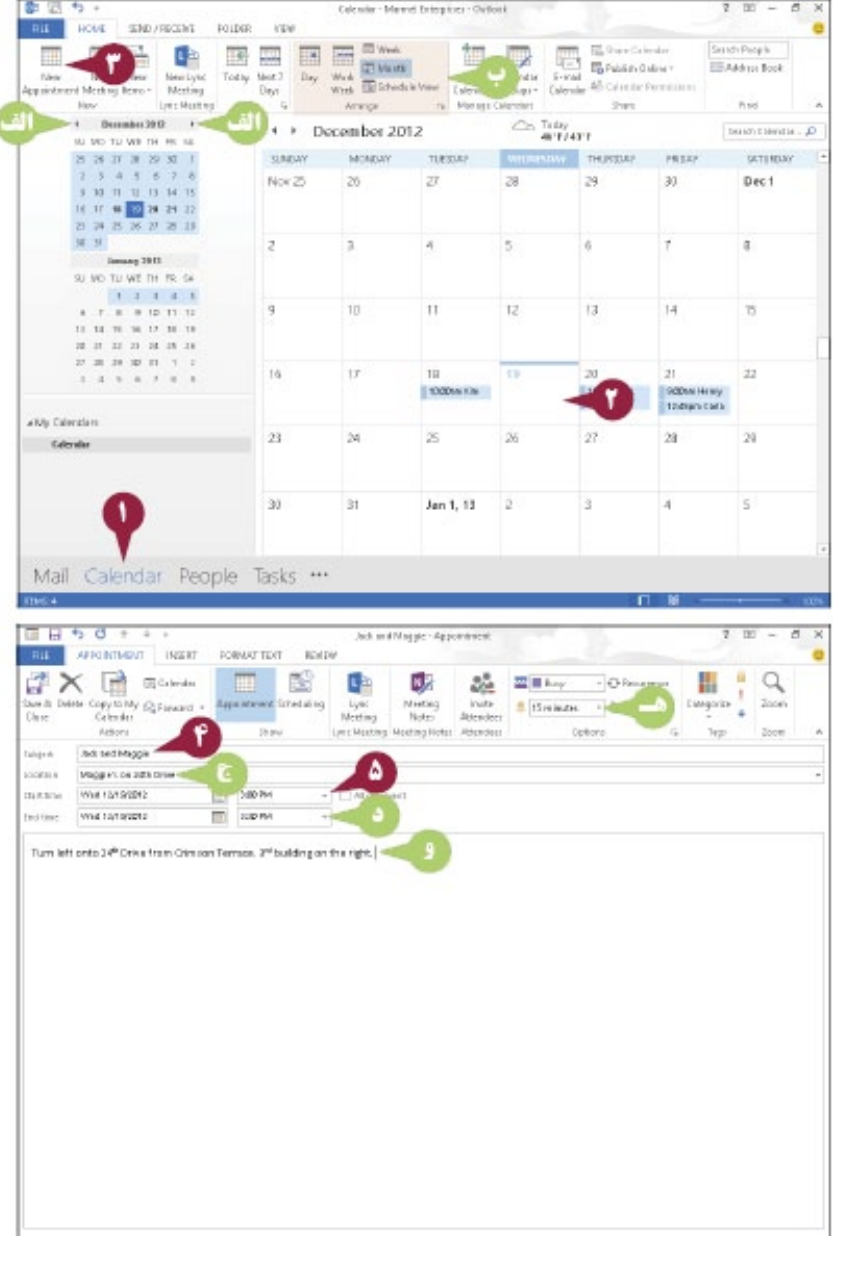

18 اگر دیدار شــما به طور مرتب اتفاق می افتد، دکمــه Recurrence ,ا کلیک کنید. در غیر این صورت، تا مرحله ۹ را مرور کنید. Appointment Recu - الادر محساوره ای rence ظاهر می شود. الگوی رویداد را انتخاب نمایید. و قسیمت Range of Recurrence، شــما مے توانید در صورتے کــه ملاقاتها تنها ب رای یک زمان تعیین شــده ادامــه دارد قرار ملاقات ,ا محدود كنيد.

● J, OK ,ا کلیک کنید.

Outlook <sup>2</sup> قـرار ملاقــات را به عنوان یک دیدار اتفاقی نشانه گذاری نمایید.

و دکمه Save & Close را کلیک کنید.

Outlook قرار ملاقيات را در Calendar نمایــش مے،دهد. برای مشــاهده اطلاعات قرار ملاقات پــا اعمال تغییرات، بر روی قرار ملاقات دوبار کلیک کنید. برای حذف یک قرار ملاقات،  $1,$  Delete روی آن کلیک راسـت کنیــد و كلىک نمايىد.

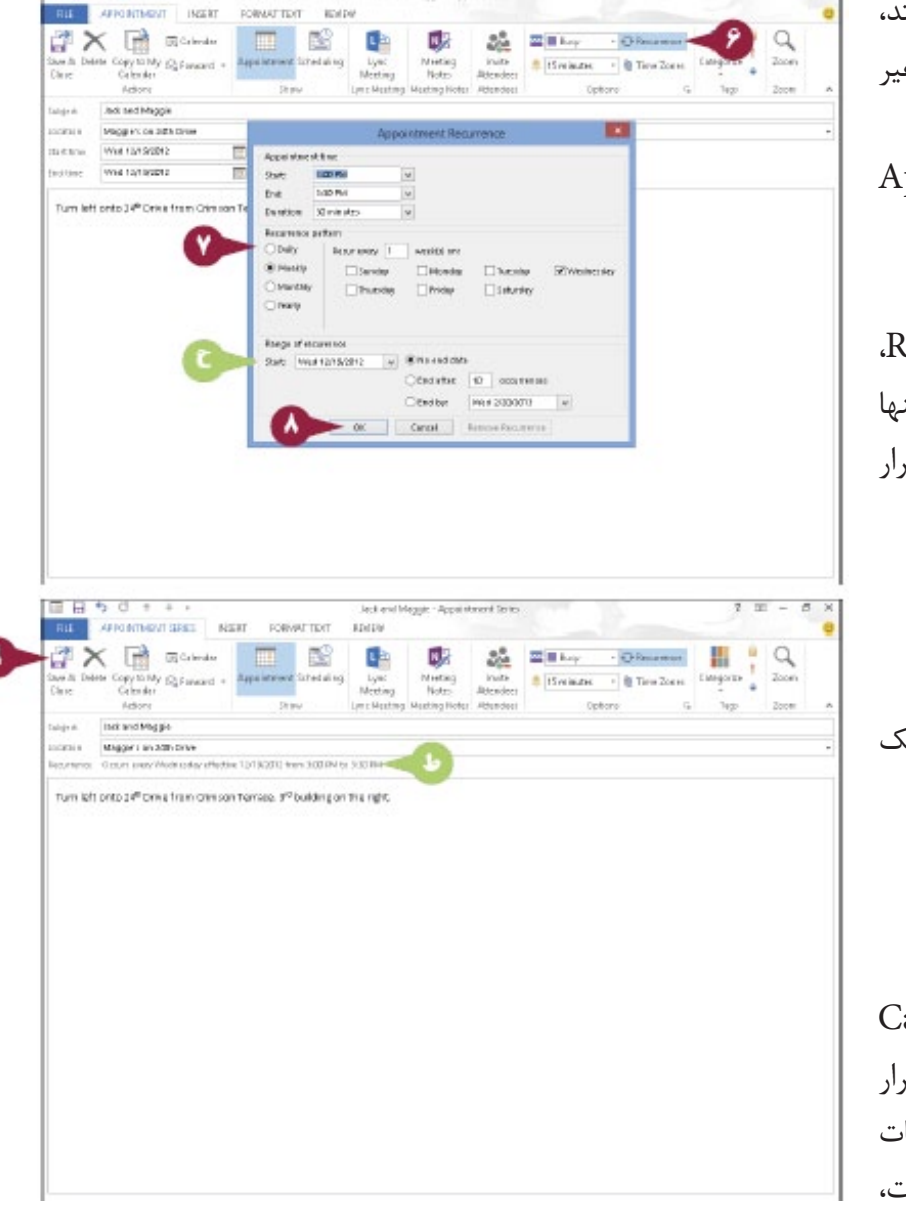

ਲ ਹ

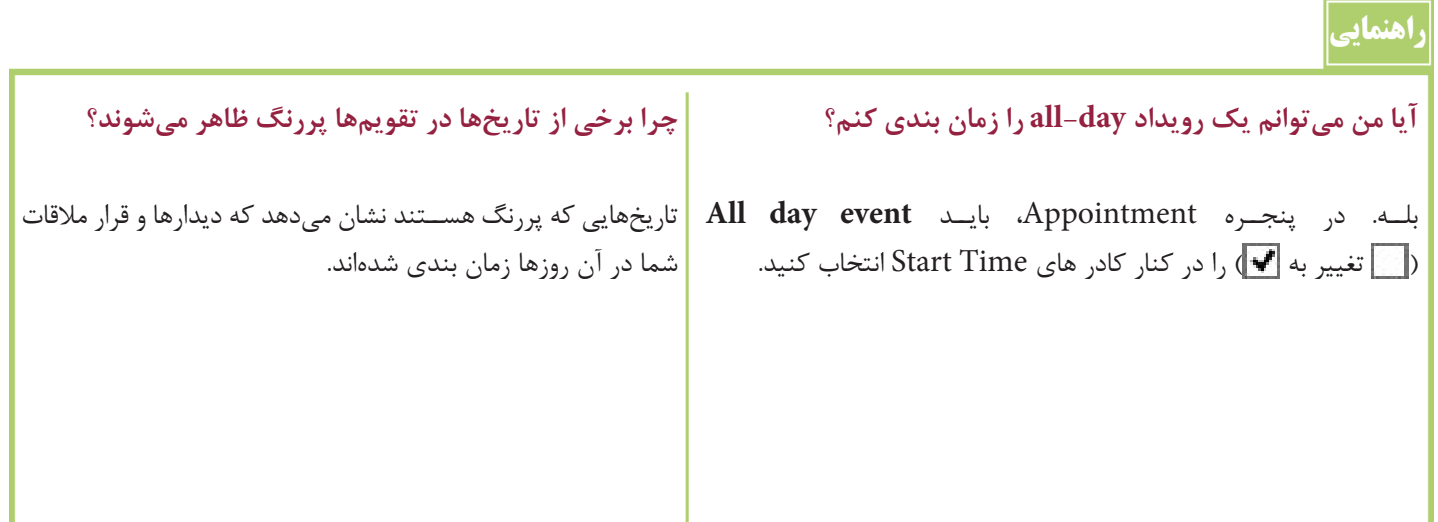

# ایجاد یک مخاطب جدید

شــما مىتوانيد براى حفظ و نگهدارى ليســتى از اطلاعات مخاطبين از عنصر Outlook People اســتفاده نماييد. همچنين مي توانيد اطلاعاتي مانند نشاني منزل و كسب و كار مخاطب خود، نشاني پست الكترونيكي (E-Mail)، شماره پيام گير صوتي، اطلاعات شركت، خانه، كار، فكس و شماره هاي تلفن همراه و حتى بروز رساني شبكه اجتماعي مخاطب خود را رديابي نماييد. در حالــت پيــش فرض، Outlook اطلاعات مخاطب را با اســتفاده از ديد People نمايش مي،دهد، محلي كه شــما مي،توانيد اطلاعات مخاطب را ویرایش نمایید. همچنین می توانید نمایش دید را به دید های دیگر مانند Business Card یا List تعویض نماييد.

#### دایجاد یک مخاطب جدید **ک**

ایجاد یک مخاطب

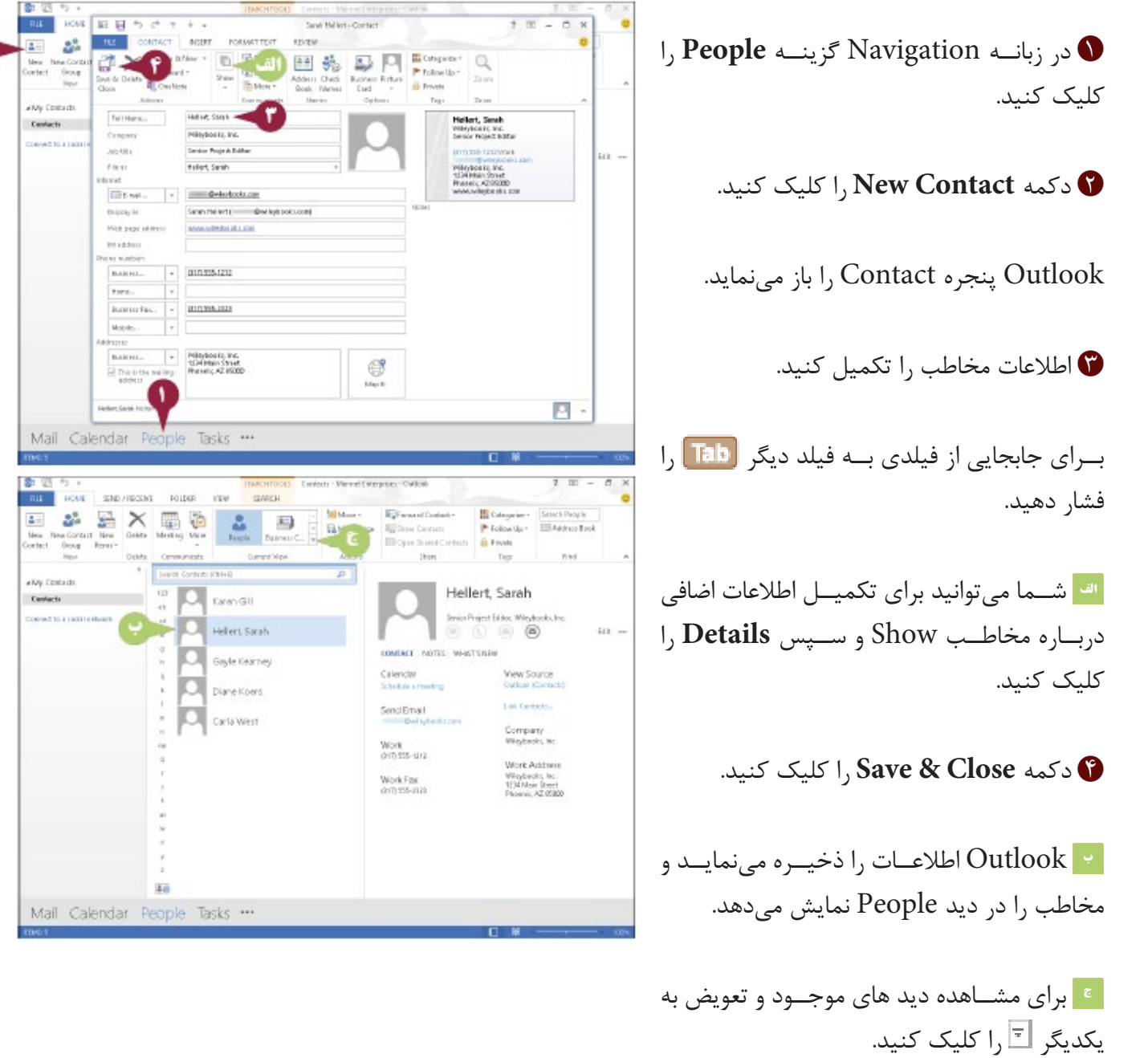

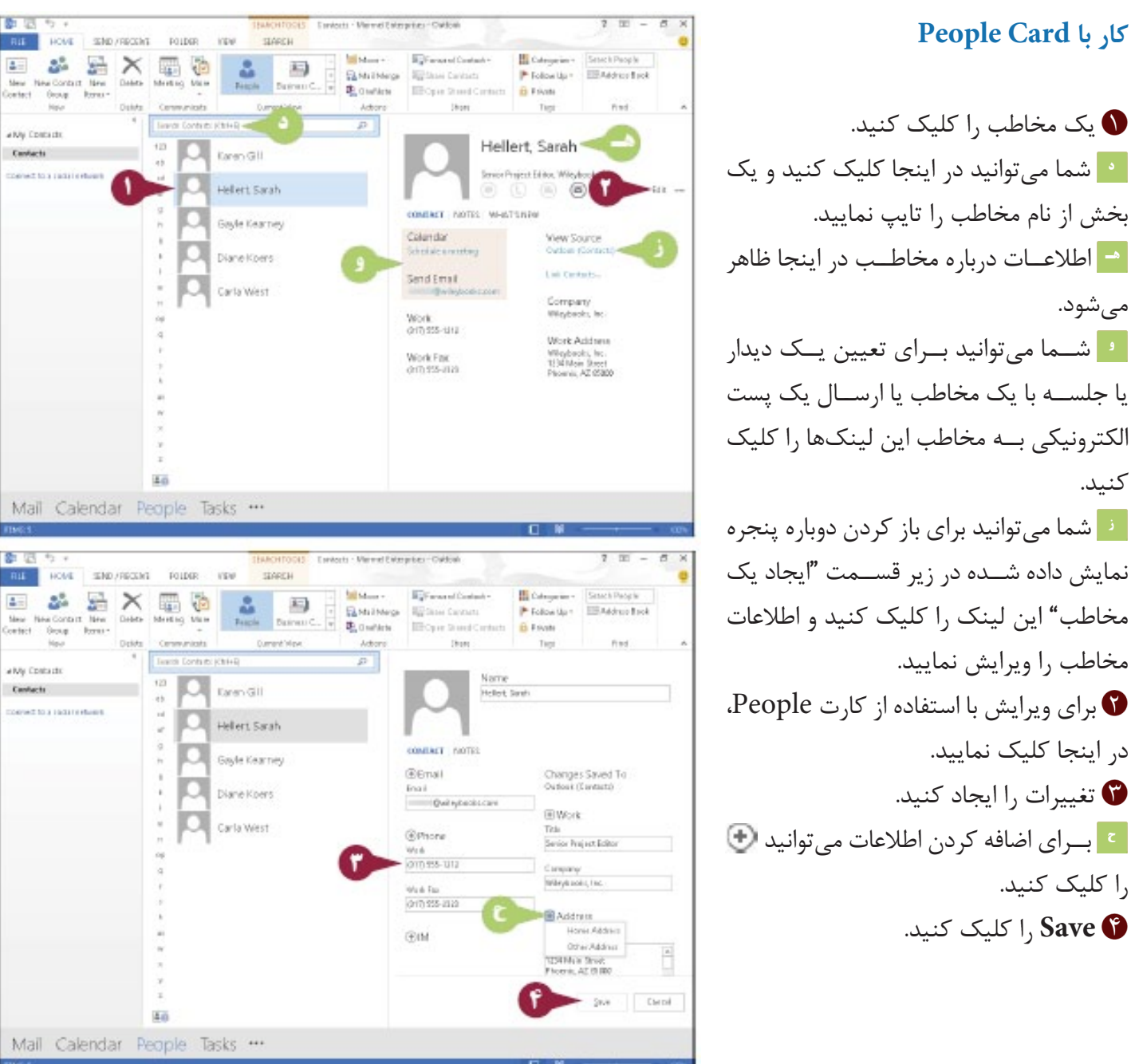

## **کار با Card People**

مے شود.

کنید.

در اینجا کلیک نمایید.

را کلیک کنید.

اهنمایی

**آیا در صورتی که من از دید Card Business استفاده میکنم روش آسانتری برای تنظیم یک دیدار یا ارسال پست الکترونیکی به یکی از مخاطبانم وجود دارد؟** 

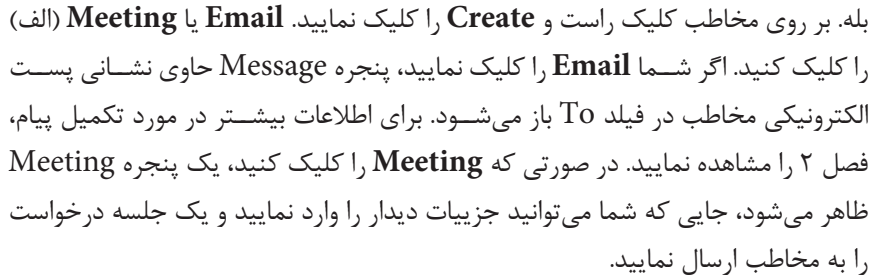

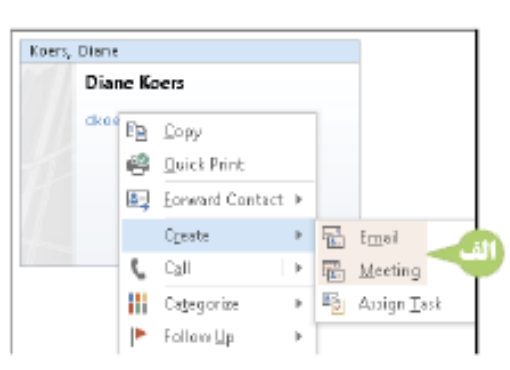

# **ایجاد یک وظیفه(task (جدید**

شما میتوانید از عنصر Tasks Outlook برای پیگیری کارهایی که باید انجام پذیرند، استفاده کنید. برای مثال، شما میتوانید وظایف را برای لیســتی از فعالیتها یا مراحل پروژه ای که باید تکمیل نمایید ایجاد کنید. شــما میتوانید یک تاریخ مربوطه را برای هر وظیفه مشــخص کنید، وظایف را طبقه بندی و اولویت بندی کنید، و یک زمان و تاریخ یاد آورنده را تنظیم کنید. شــما میتوانید یک وظیفه در حال رویداد تنظیم کنید و حتی وظایف را برای افراد دیگر مشخص نمایید. هنگامی که شــما یک وظیفه را انجام دادید، می توانید آن را کامل نمایید. بســته به دید کنونی، وظایف تکمیل شده ممکن است ِ با یک خط مستقیم بر روی لیست وظایف ظاهر شود، یا آن ً ها کال نمایان نمیشوند.

## **ایجاد یک وظیفه )task )جدید**

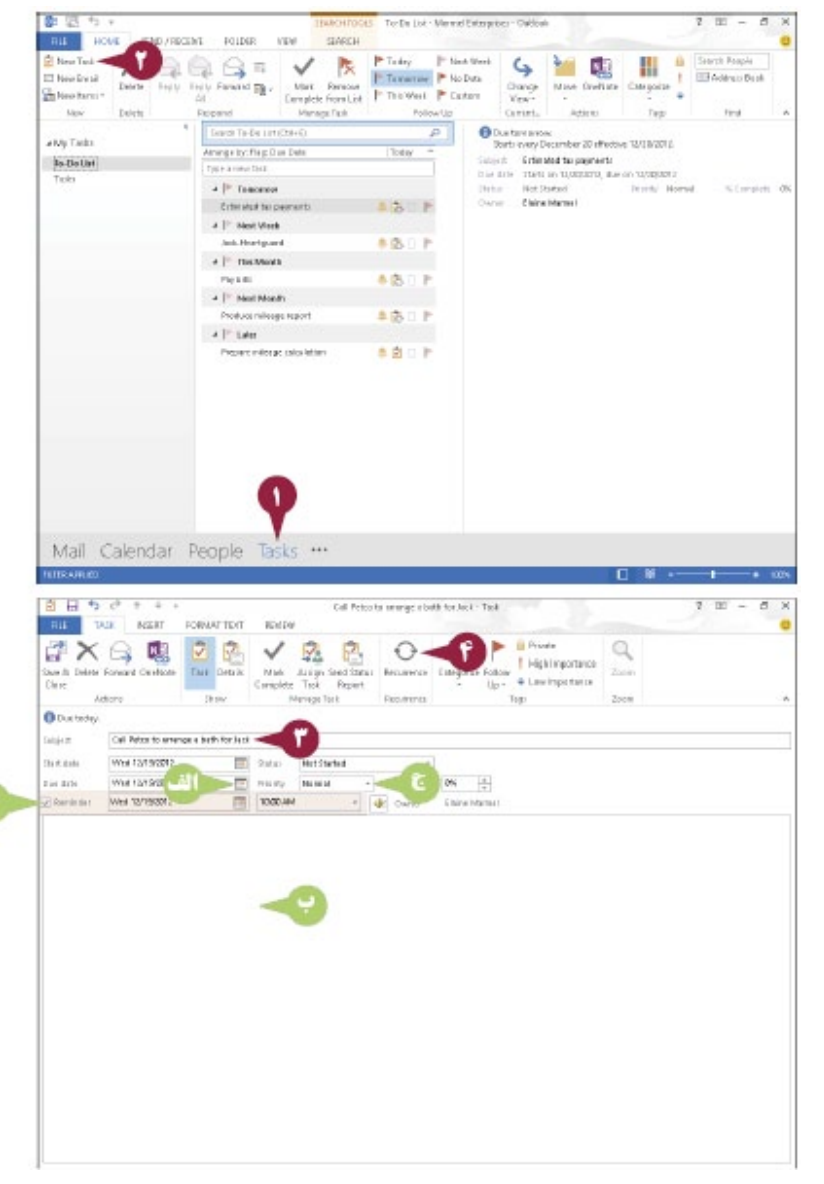

 در زبان��ه Navigation برای باز کردن عنصر Tasks گزینه **Tasks** را کلیک کنید. دکمه **Tasks New** را کلیک کنید. Outlook یک پنجره Task را نمایش میدهد. یــک موضوع را برای ایــن وظیفه (task) تایپ  $\bullet$ کنید.

ا<sup>نه</sup> شــما میتوانید برای وارد کردن تاریخ مربوطه را کلیک کنید.

<mark>یه شها میتوانید یادداشــتها یــا جزییات را در</mark> مورد وظیفه در اینجا تایپ کنید.

شما میتوانید اولویتی را برای وظیفه )task )با استفاده از **Priority** تعیین نمایید.

میتوانی��د **Reminder** ( تغییر به ( را انتخاب کنید و ســپس تاریــخ و زمان یاد آورنده را تعیین کنید.

اگر وظیفه ش��ما به ط��ور مرتب رخ میدهد، در اینجــا کلیک کنید، در غیر این صورت، تا مرحله ۷ را مرور نمایید.

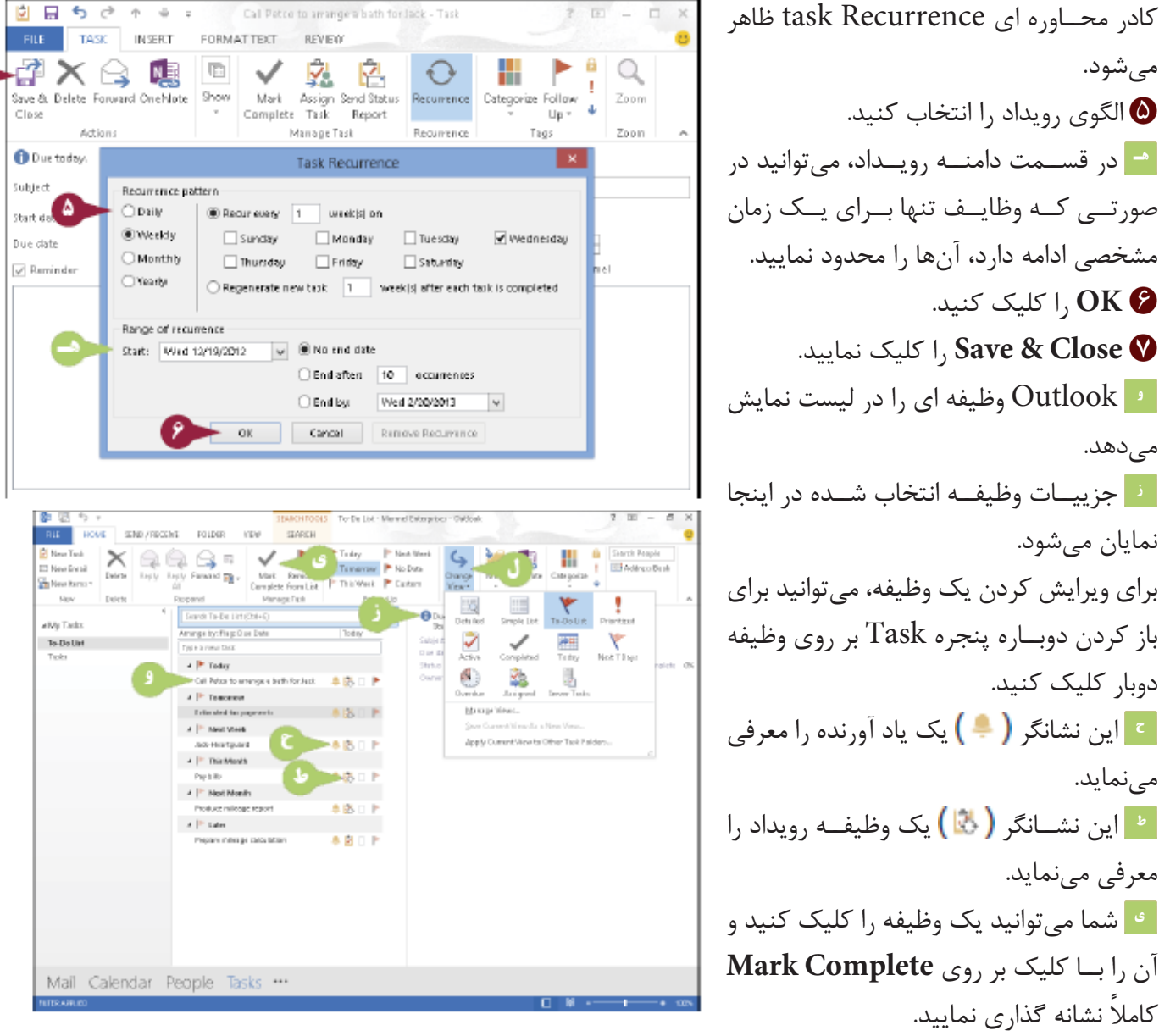

مے شود. الگوی <sub>د</sub>ویداد ,ا انتخاب کنید.@ ے در قســمت دامنــه رویــداد، مے توانید در صورتــی کــه وظایــف تنها بــرای یــک زمان مشخصی ادامه دارد، آنها را محدود نمایید. ا کلیک کنید.  $\mathsf{I},\mathsf{OK}$ .ا كليك نماييد ا $\lambda$  Save & Close  $\Omega$ ا ایست نمایش Outlook وظیفه ای را در لیست نمایش مے ٖدھد. | في حزيبــات وظيفــه انتخاب شـــده در اينجا نمایان مے شود. برای ویرایش کردن یک وظیفه، مے توانید برای باز كردن دوبــاره ينجره Task بر روى وظيفه دوبار کلیک کنید. اء علي ابن نشانگر ( ♦ ) یک یاد آورنده را معرف*ی* ا مے نماید. اطراین نشسانگر ( <mark>ف</mark>ار) یک وظیف رویداد را معرفی مے نماید. <mark>ی شما می توانید یک وظیفه را کلیک کنید و</mark> Mark Complete آن را بــا کلیک بر روی كاملاً نشانه گذاری نمایید. ال شما می توانید دکمه J, Change View کلیک کنید و یک دید متفاوتی از وظایف را انتخاب نمایید.

#### اهنماد چه اتفاقی میافتد در صورتی که Tasks را در ســمت چپ عنصر D | | subJECT Tasks كليك كنم؟ Click here to add a new Task هنگامی که شما Tasks ,ا کلیک می کنید، یک دید جایگزین از وظایف  $\nabla$   $\nabla$  Jack Heartquard خود را مشــاهده نمایید. از دید لیســت To-Do (نشــان داده شــده د, じ  $\sqrt{}$  Pay bills سرتاســر اين قســمت)، تنها وظايف مهمي كه هنوز به انجام نرســيدەاند Ĝ V Produce mileage report را مے بینیــد. از دید Tasks، تمامے وظایف خود را مشــاهده مے نمایید، ÷  $\sqrt{}$  Pay bills وظایفی که به انجام , ســیده باشند (الف) با یک خط ,است و یک علامت Call Petco to arrange a bath for Jack چک ظاهر می شوند که نشان می دهد آنها به انجام رسیدهاند.

# اضافه کردن یک Note

Outlook یک عنصر Notes را شــامل میشــود، که شما میتوانید برای ایجاد یادداشتها برای خود استفاده نمایید. که بسیار شــبيه به يک نســخه الکترونيکي از يادداشت برچسب زرد رنگ در زندگي معمولي است. عنصر Outlook Notes شما را قادر میســازد تا به راحتی و به ســرعت ایدهها و تصورات خود را بنویسید. شــما میتوانید گزینه Outlook Notes را به آیتمهای دیگر در Outlook وصل نمایید، و همینطور برای مشاهده آسان آنها را از پنجره Outlook به دسک تاپ ویندوز بکشید.

# اضافه کردن یک Note (یادداشتها)

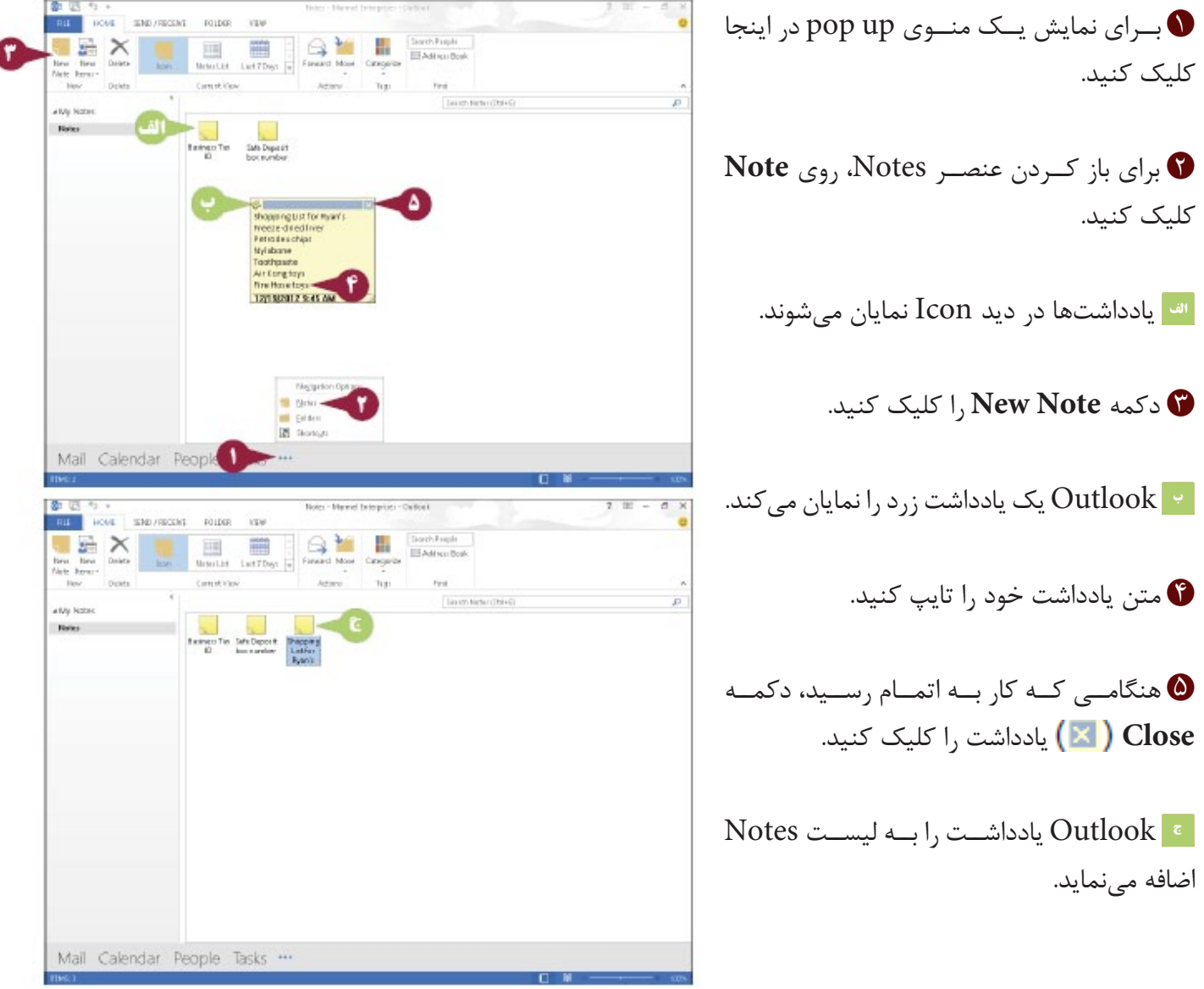

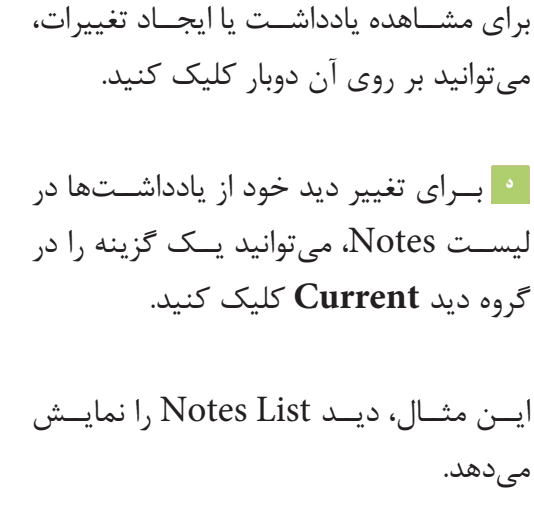

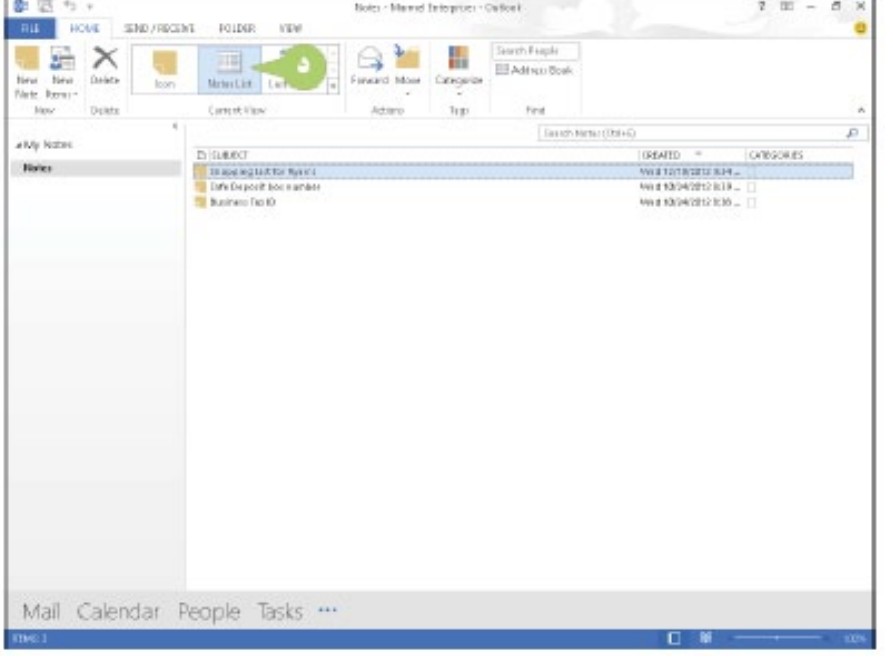

راهنمایی

## چگونه یک یادداشتی که دیگر به آن نیاز ندارم را حذف کنم؟

یادداشــت را در لیســت Notes کلیــک کنیــد و ســیس Delete) را فشــار دهیــد. برای حذف چند یادداشــت هم زمان، ضمن کلیک بر روی یادداشــتها $\boxed{\textbf{Ctrl}}$ را فشار داده و نگهداریــد. هنگامــی که یک یادداشــت را حذف می کنید، Outlook آن را در پوشــه Deleted Items قرار مى دهد. در صورتی که یک یادداشت را به طور تصادفی حذف نمایید، میتوانید دکمه Undo (د) را فوراً بعد از حذف یادداشت کلیک کنید. اگر شــما بعد متوجه شوید که به یادداشت نیاز دارید، مراحل زیر را دنبال کنید : ● د<sub>ا</sub> اینجا کلیک کنید. ا کلیک کنید. Folders  $\Omega$ ا کلیک کنید. I, Deleted  $\bigcirc$ یادداشت را جستجو نمایید و آن را به یوشه Notes هدایت کنید. **3** 

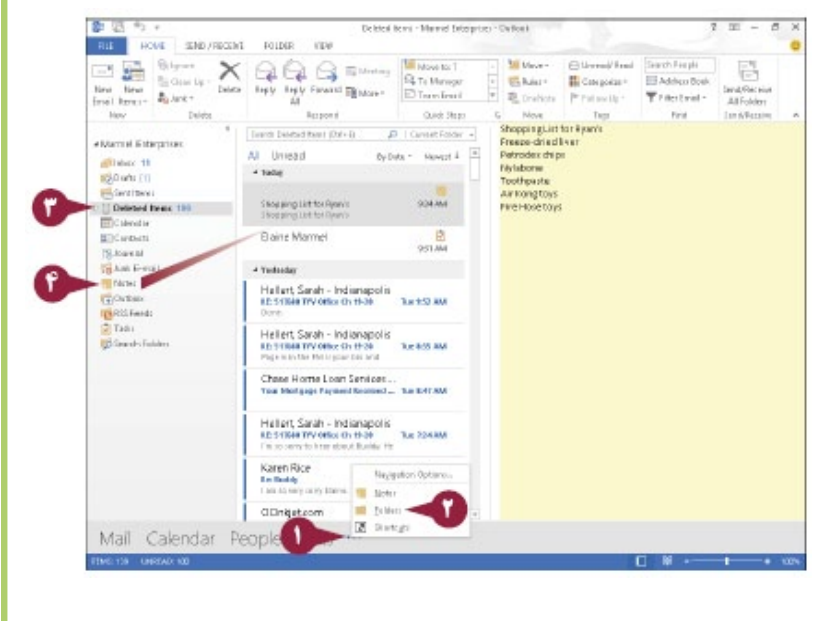

# **سفارشى سازى زبانه Navigation**

شما میتوانید ویژگیهای زبانه Navigation را کنترل کنید و آیتم یا آیتمهای بیشتری را متناسب با نیاز خود نمایش دهید. برای مثال، فرض بر این است که شما از عنصر Notes مرتباً استفاده مینمایید. شما میتوانید در صورتی که عنصر Notes به عنوان بخشی از زبانه Navigation نمایش دهید، کلیکهای ماوس را ذخیره نمایید.

عالوه بر مشخص کردن عناصری که در زبانه Navigation ظاهر میشوند، میتوانید ترتیب آنها را نیز کنترل کنید. همچنین میتوانید اندازه زبانه Navigation را بوسیله انتخاب نمایش دکمهها کنترل نمایید که هر عنصر را در عوض نمایش نام عنصر معرفی می نماید.

## **سفارشی سازی زبانه Navigation**

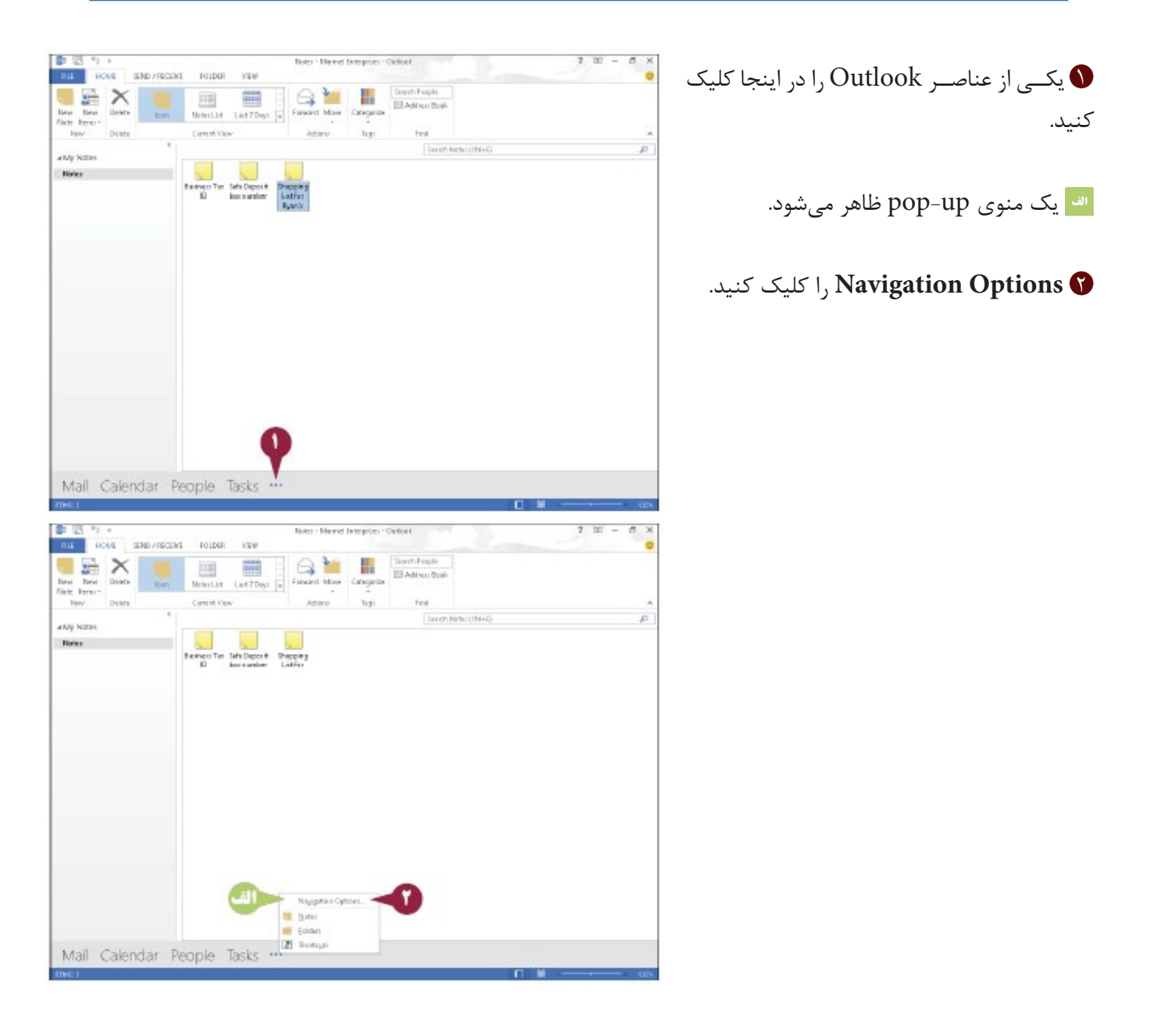

کادر محساوره ای navigation Options ظاهر مے شود.

**۱** برای مشـخص نمودن شــماره آیتمهایی که می خواهید در زبانه navigation نمایان شود ۩ً را کلیک کنید.

 $\bullet$ برای چیدمــان دوباره ورودی،هــای زبانه $\bullet$ Navigation، یک آیتم را کلیک و سـپس دکھله Move Up یا Move Down ا كلىک نمايىد.

د اشــما مي توانيد در صورتي كه ميخواهيد زبانه Navigation ,ا به موقعیت اصلی خود باز گردانید J, **Reset** اکلیک کنید.

ا کلیک کنید.  $1,$  OK  $\odot$ 

[8] زبانــه Navigation بــا تغييرات شـــما نمایان مے گردد.

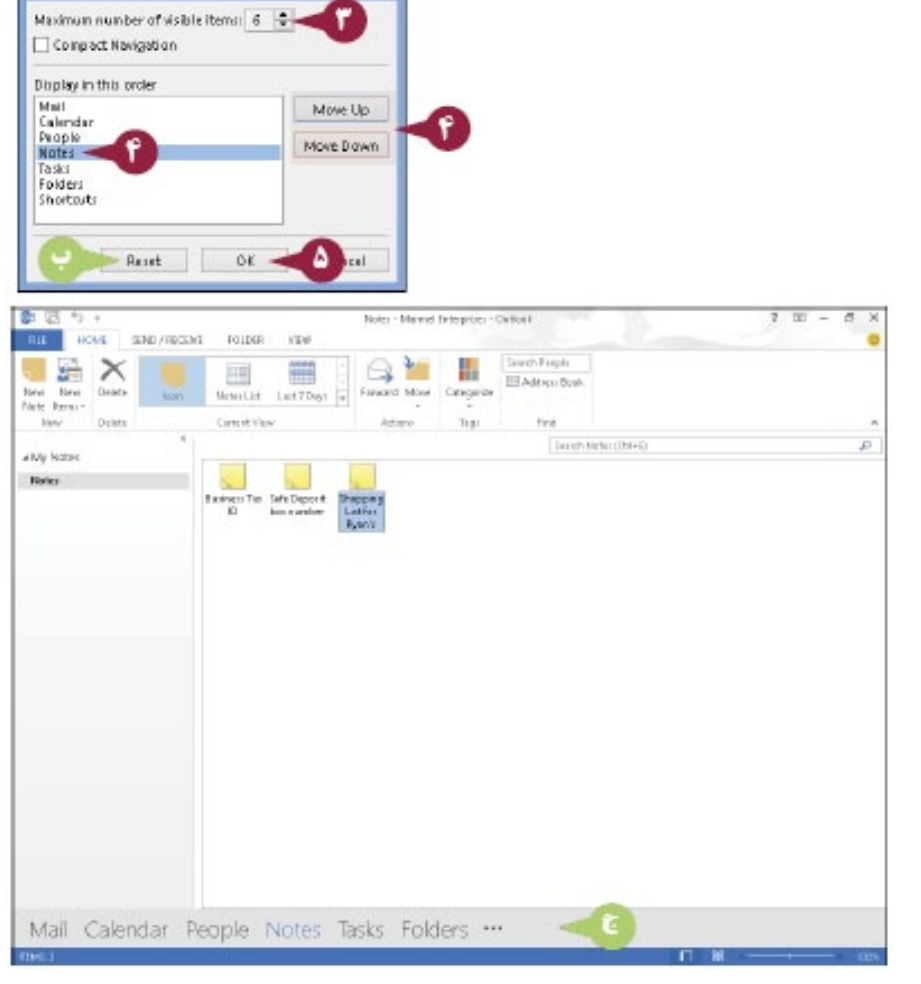

Navigation Options

از هر عنصر Outlook، شما میتوانید یک نگاه به مالقاتهای امروز و به لیست وظایف بیاندازید. برای مشاهده دیدارها یا وظایف نباید تقویم یا وظایف را انتخاب کنید.

دید Calendar peek ماه کنونی و دیدار های امروز را نشــان میدهد که در پایین گزینه تقویم ماهیانه ظاهر میشــوند. دید peek Task وظایف پیش رو نه تنها برای امروز بلکه برای هفته، برای هفته آینده، و برای ماه آینده را نشان میدهد. در پنجره peek Task، میتوانید کل وظایف را مرور کنید و یک وظیفه جدید را ایجاد نمایید. همچنین میتوانید یک دید peek( فرمان پی بردن به محتویات مکان خاص) را به هر عنصر متصل کنید بنابراین عنصر به صورت آشکار باقی میماند.

## **نگاه ریزبینانه )Peek )به وظایف و دیدارها**

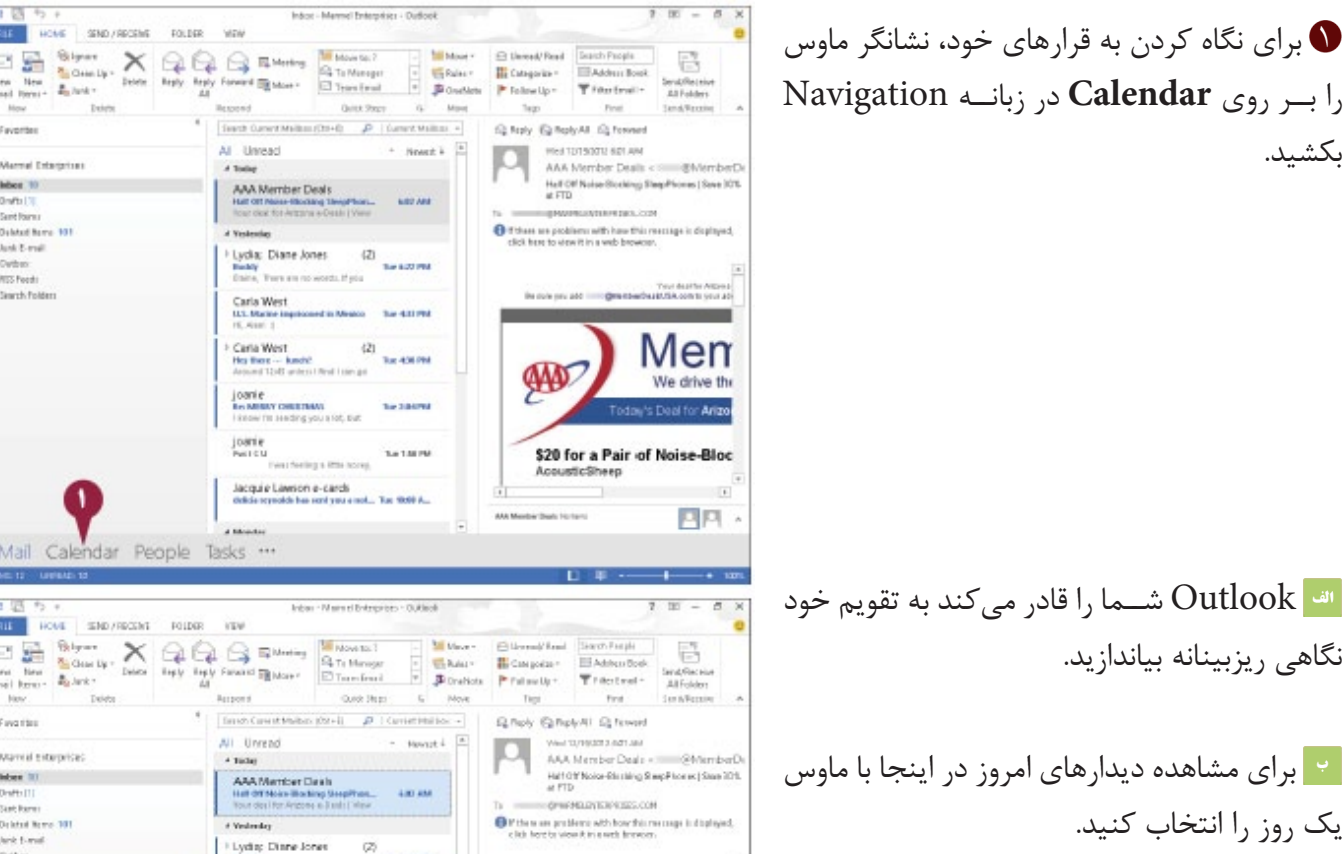

برای نگاه کردن به وظایف، نشــانگر ماوس را بر  $\bullet$ روی **Tasks** بکشید.

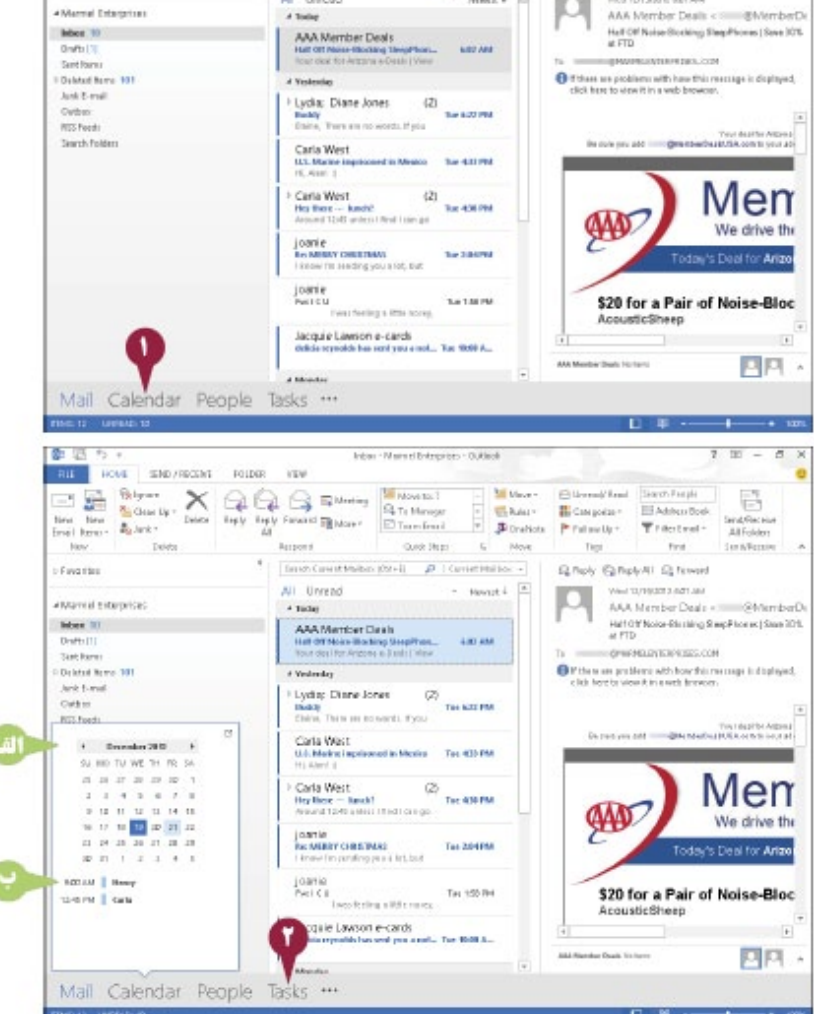

Countier

Outlook 5 يک ليست از وظايف را نمايش مے دھد. .<br><u>. • ا</u> شـــما مے توانید برای مرور کردن از طریق ليست وظايف ا<sup>مدا</sup> و ا<sup>حد</sup>ا را كليک كنيد. ۔<br>در اسما می توانید در اینجا کلیک کنید و یک نام را برای یک وظیفه جدید تایپ کنید.

**بادداشت:** هنگامب که شــما ب(ی اضافه کردن وظیفه ای [Enter] را فشــار مے دهید، .<br>Outlook وظیفه را به لیســتهای شــما به عنوان یک وظیفه برای امروز در نظر می گیرد. برای اطلاعات بیشــتر در مورد ویرایش وظیفه "ايجاد نمودن يک وظيفه جديد" ,ا مشــاهده نماييد.

ل يــك ديد peek الصاق كنيد يس آن دائماً  $\bullet$  $\mathfrak{h}, (\Box)$  **docking** أشكار است. دكمـه كلىک كنىد. Outlook وظایف یا دیدارها را در سمت راست پنجرہ اجزای کنونے متصل مےنماید.

<mark>یادداشــت</mark>: دید peek متصل شــده تنها د<sub>ر</sub> ينجــره عنصر ظاهر مى شــود، بنابراين شــما زمانی که آن را متصل کنید، قادر به تماشــای ان هستید.

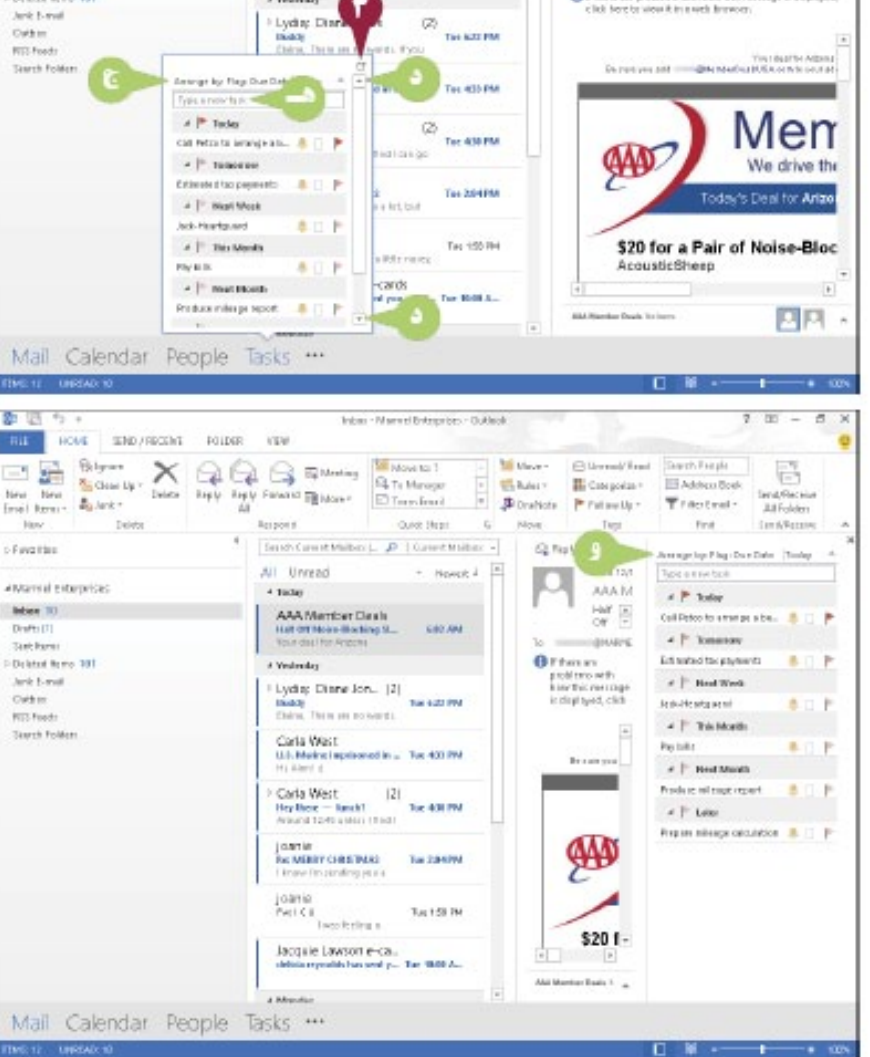

Inter-Manuel Entrempes - Outlied

Quick (Nego)

Such Care (Other Direct)  $\mathcal{D}$  . Care (Other also

Farward El More C Terry front

 $\mathbf r$ 

Miller

**BAAT** 

 $\mathbf{r}$ 

 $-$  Hence  $\lambda$ 

**Carried** 

(Richard Fred)

III consomer-

Printing Up +

Tierri

G. Nov. (Q. Rick-All, G. Ferried)

Davis Parak

**TRAANGROU** 

Tracted-

Feb.

Netting and the Court of the Schemberg

 $\Theta$  if the sum problems with how this message is displayed, click berefer sizes it in such thereon:

**PERSONAL DIVISION PROC COM** 

Harf Off Roise Ells (Ming Step Floored) Sean 2015<br>at FTD

昌

Iand/Ració<br>All Folden

**San A Parame** 

HOME STRO/ROOM FOLDER VEH

Delete

New New Autor:

attamal Financicac

Debted from 201

- Fays that

**Belges 30** Distrit!<br>Sint here

E Steven X Q Q S Suites Strategy

says says

**Reipons** 

 $4.162$ AAA<br>Meriber Deals

All Browns

# Vestmalay

#### اهتمانها

#### آیا مے توانم یک دید peek را جدا کنم؟

یله. د. گوشه سمت راست بالای دید متصل شده (الف)، \* , ا کلیک کنید وبا این کار، Outlook دید ,ا پنهان می نماید.

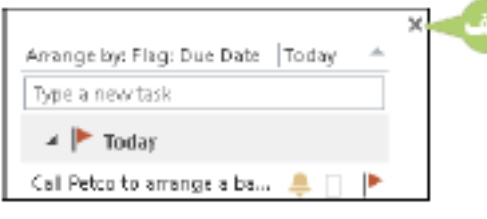

# جستجوی آیتم های Outlook

ف رض بر این اســت شــما باید موقعیت یک آیتم Outlook ,ا تعییــن کنید، مانند پیام الکترونیکی درباره یک پروژه که شــما بــر روی آن کار می کنیــد، یا یک آیتم در لیســت to-do که باید بررســی نمایید، یا ثبت مخاطب بــرای یک همکاری که باید بــا او تمــاس حاصــل کنید. به جای تعویض از طریق پوشــه های Outlook خــود برای تعیین موقعیــت آن، می توانید از ابزار Outlook Search برای جستجوی سریع آن بهره بجویید. هر عنصر شامل یک کادر Search است، شما می توانید به راحتی یک کلمه کلیدی یا عبارت را وارد نمایید و Outlook یک پیوند را جســتجو کند، و آیتمهایی را که با معیار شــما مطابق است را نمایش می دهد.

<br />
Outlook جستجوي آيتمهاي

مے نماید.

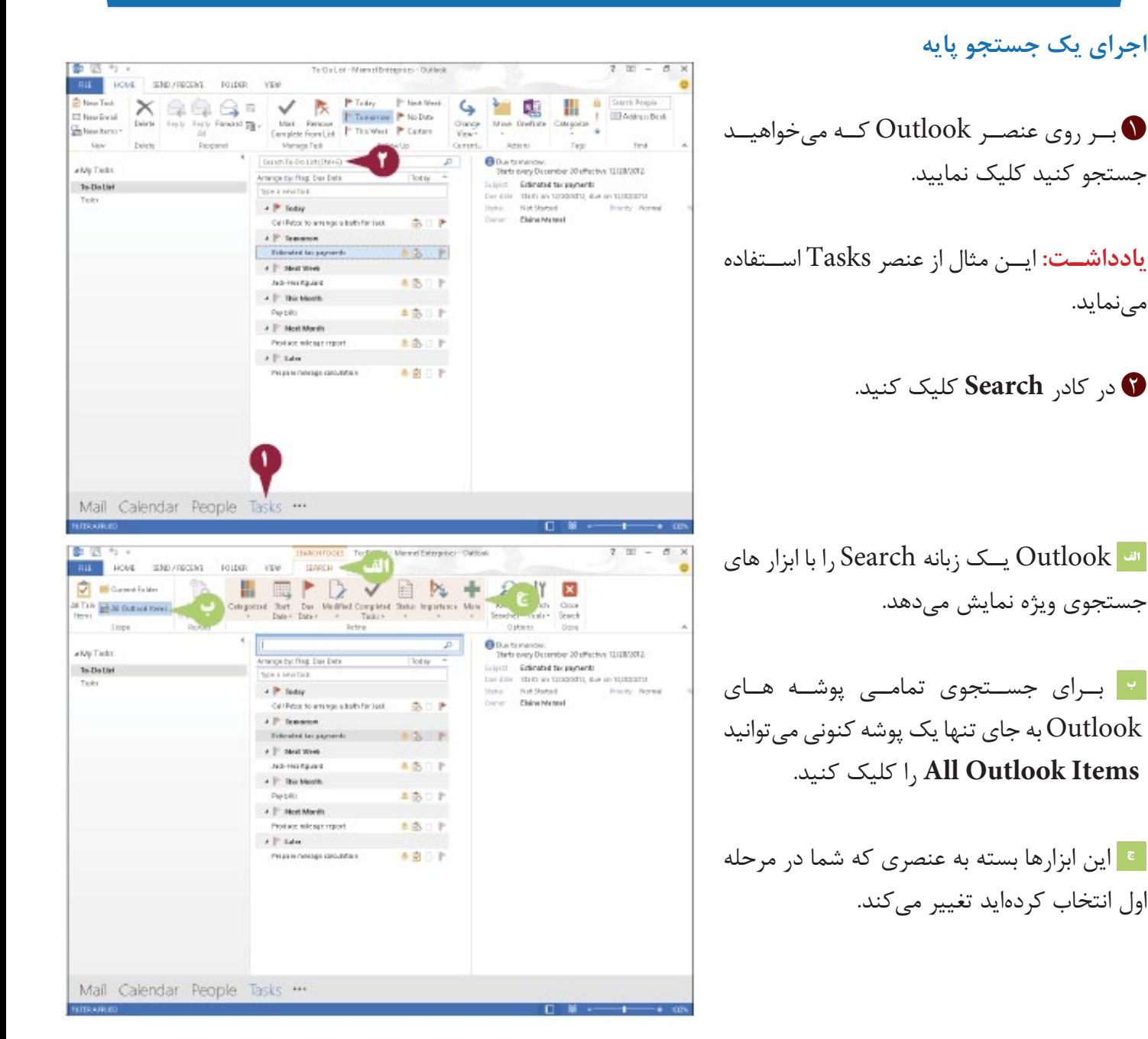

**0** عبارت یا کلمه کلیدی خود را تایپ کنید. • ممانطور که تایسی می کنید، Outlook آیتمهایی را که با ورودی شـما تناسب دارد را نمایش مے دھد. شـما میتوانید بـرای مشـاهده آن در پنجره مختص به خود یک آیتم را دوبار کلیک کنید.

#### استفاده از حستحوی پیشرفته

● در هر کادر جستجوی عنصر کلیک کنید. Search Tools (در زبانه Search Tools كلىک كنىد.

ا كليک كنيد. Advanced Find  $\bullet$ در پنجے وہ Advanced کے ظاہر شــده است، ســنجش جســتجوى خود را در  $1, Any$  Items بالای پنجره و در زبانــه مشــخص نمایید. گزینه های بیشــتر در زبانه Advanced و زبانــه Advanced ظاھر مے شود. ا کلیک کنید. Find Now او ارا کلیک کنید. Find Now <mark>. • ا</mark> نتایج در انتهای پنجره ظاهر مے شود. زمانی که کار به پایان رســید برای بســتن) ینجره × ,ا کلیک کنید.

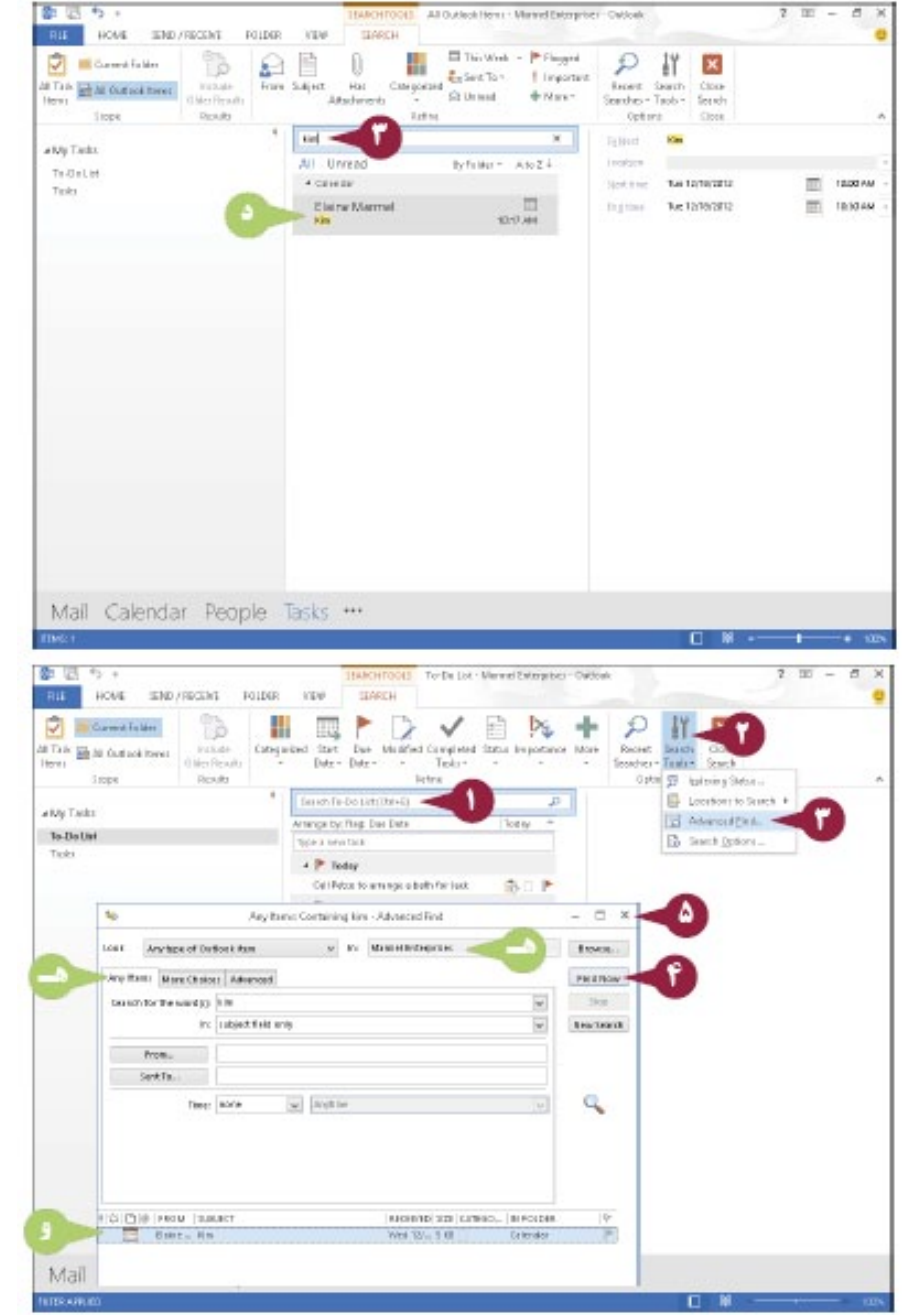

#### اهنمایی

#### آیا مے توانم گزینه های جستجو را کنترل کنم؟

بله. در قســمت فرعی "اســتفاده از سنجش جستجوی پیشرفته" مراحل ۱ و ۲ را اجرا کنید. سپس برای نمایش گزینه های جستجو موجود در کادر محاوره اي Outlook Options گزينه Search Options را كليك كنيد. شــما مي توانيد براي مثال، ســرعت جســتجو بوسيله محدود كردن شماره نتایج نمایش های J., Outlook از تقا دهید، و می توانید رنگ Outlook بکار برده شده برای واحد های برجسته که با معیار جستجوی شما مطابقت دارد را کنترل کنید. تغییرات لازم را ایجاد نمایید و ok را کلیک کنید.

# **کار با زبانه Do To**

Bar Do - To Outlook میتواند یک تقویم ماهیانه و دیدارها، مخاطبهای مورد پسند، یا وظایف شما را نمایش دهد. شما میتوانید نمایش تمامی یا ترکیبی از این عناصر را انتخاب کنید. زبانه Do To در امتداد سمت راست پنجره Outlook ظاهر می شود.

عناصر زبانه Do -To میتواند در عنصر Outlook ظاهر شود. توجه نمایید که با نمایش عناصر Bar Do-To در یک عنصر Outlook، آنها در عنصر Outlook دیگر نمایش داده نشوند. شما میتوانید، عناصر Bar Do-To در هر عنصر Outlook را به طور ویژه نمایش دهید.

## **کار با زبانه Do-To**

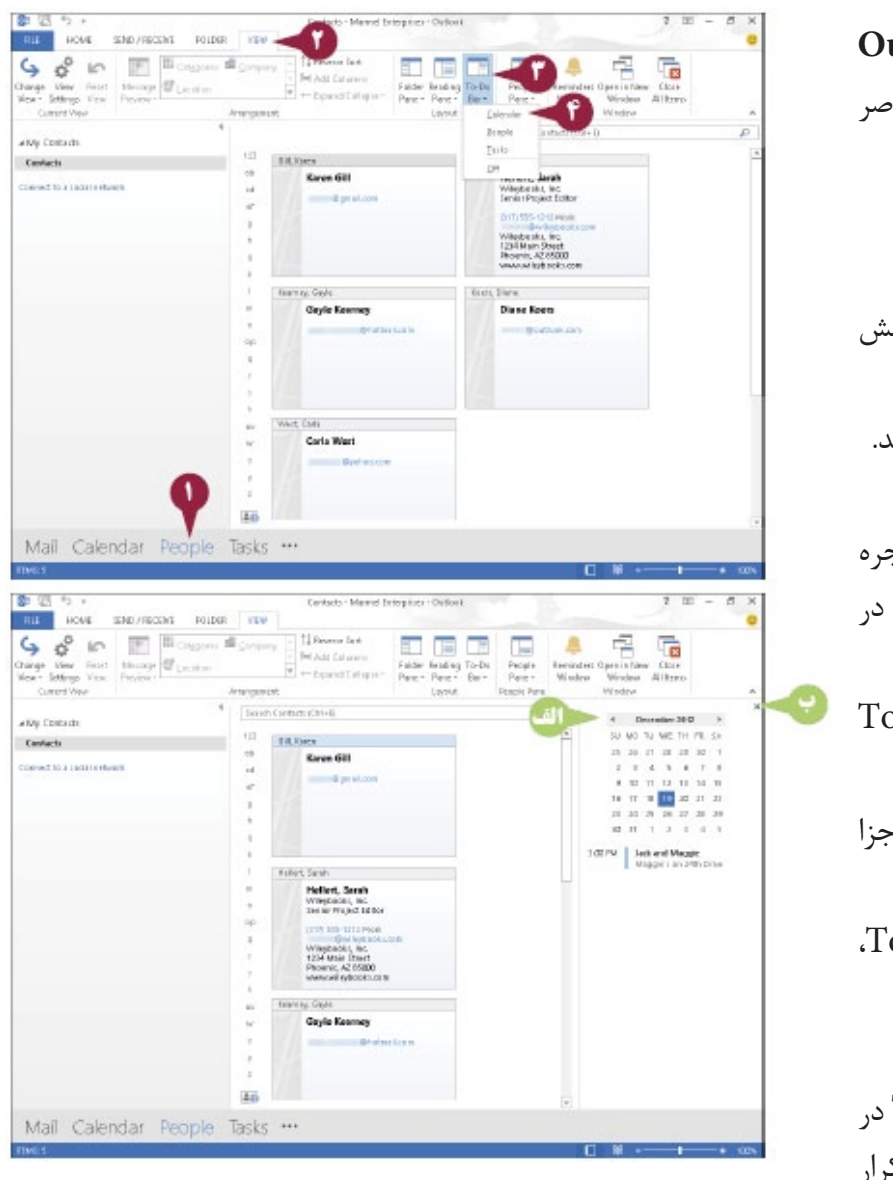

 در زبان��ه Navigation، عنص��ر **Outlook** را کلیــک کنیــد بــا ایــن کار می خواهیــد عناصر ا نمایش دهید. To-Do Bar زبانه **View** را کلیک کنید. **Bar Do-To** را کلیک کنید. عنصــر Do Bar را که می خواهید نمایش To -Do Bar دهید را کلیک کنید. در این مثال، Outlook تقویم را نمایش میدهد. الله To-Do Bar در امتداد ســمت راســت پنجره Outlook ظاهر میش��ود، عنصر انتخاب ش��ده در مرحله **4** را نمایش میدهد. مراح��ل **3** و **4** را ب��رای نمایش عنصر Do-To دیگر تکرار کنید. برای نمایــش عناصـر To-Do Bar در اجزا $\bullet$ Outlook دیگر، مراحل **1** تا **5** را تکرار کنید. ب��رای پنهان کردن ی��ک عنصر Bar Do-To، عنصر را کلیک کنید.

**یادداشت:** برای پنهان کردن کل Bar Do-To در یک عنصر Outlook خاص، مراحل **2** و **3** را تکرار کنید و سپس **Off** را کلیک کنید.

## ارتباط مخاطبها

شــما می توانیــد دو مخاطب را به هم متصل کنیــد، بنابراین، در دید people از مخاطبهای خــود، می توانید تمامی اطلاعات مخاطبهای متصل شده در یک کارت را مشاهده کنید. برای مثال، فرض بر این است، که شما دو کارت را برای یک مخاطب تعیین کردهاید زیرا شما می خواهید بتوانید پست الکترونیکی را به آن شخص در دو نشانی پست الکترونیک متفاوت ارسال کنید. اگر شما دو کارت را به هم متصل کنید، شما می توانید هنوز هم نشانی مورد نظر خود را ارسال کنید. اما شما مزیت مشاهده تمامی اطلاعات مخاطب را در یک کارت در دید People اضافه نمودهايد. شما مي توانيد ار تباط مخاطب ,ا هم زمان قطع نماييد.

## (ارتباط مخاطبها

People سی: بانسه Navigation گزینه People ,ا کلیک کنید. .l. People O **6** مخاطبے کے می خواهید وصل کنید را كليک نماسد. 0 د<sub>ا</sub> اینجا کلیک کنید. ا كليك كنيد. I, Link Contacts ® ه در کادر محاوره ای Linked Contacts. نام مخاطب دیگر ,ا تایپ کنید. و جستجوي نتايج خود <sub>د</sub>ا كليک كنيد. الله Outlook مخاطب انتخــاب شــده در مرحلـه ۷, ا در بـالای کادر جســتجو جابجا مىنمايد. ا کلیک کنید.  $\lambda$  l ,  $\mathrm{Ok}\,\mathbf{\Omega}$ و کا<sub>ر</sub>ت مخاطب ,ا کلیک کنید. تمامے اطلاعــات را برای آن Outlook مخاطب بر روی هر دو کارت نمایش می دهد. **. • [بیرای قطــع ا<sub>د</sub>تباط مخاطبهــا، در اینجا** کلیــک کنید و ســپس بــرای نمایــش مجدد كادر محساوره اي linked Contacts كزينه لیے کنیے، بر روی , Link Contact's Contact که می خواهیــد ا<sub>د</sub>تباط آن را قطع کنید کلیک و I,  $\rm{OK}$  کلیک کنید.

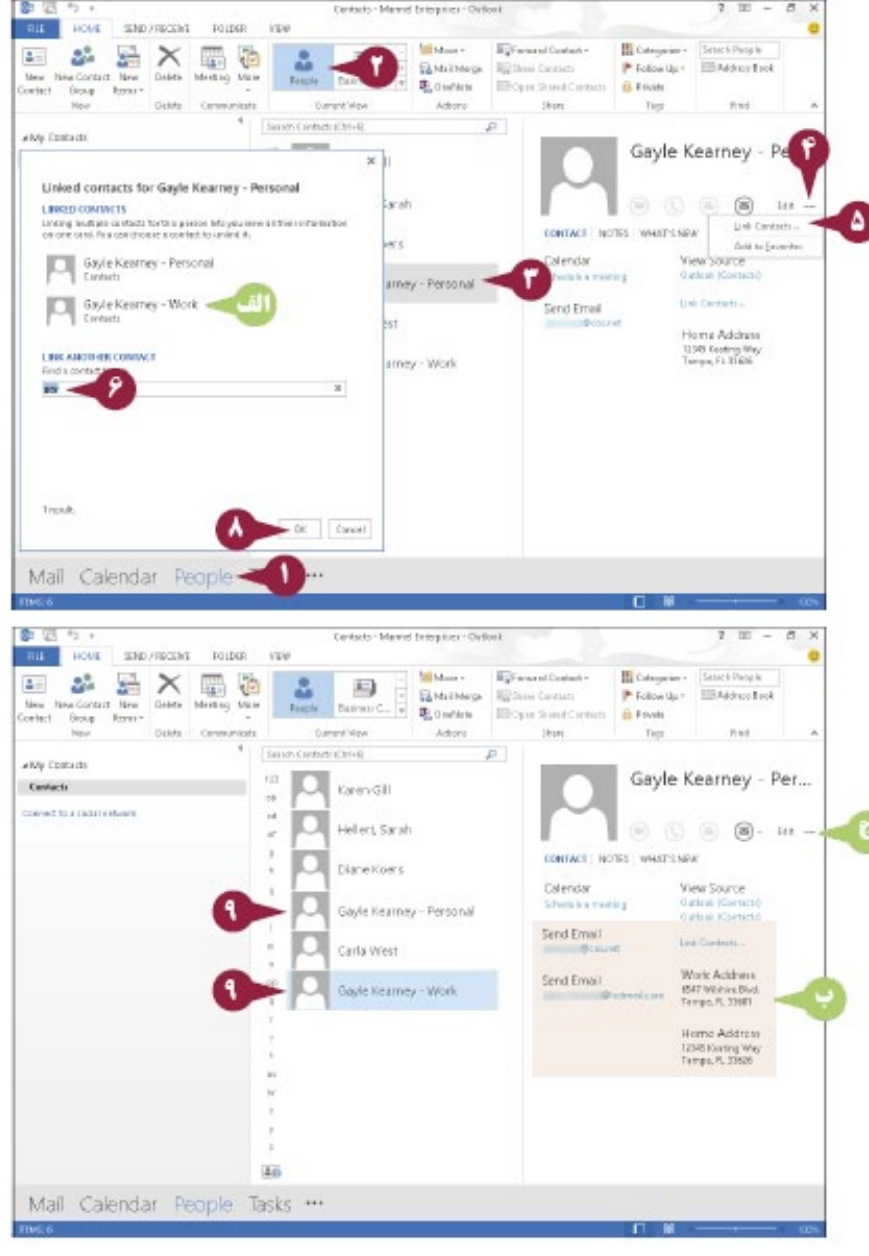

# **ساخت و ارسال یک پیام الکترونیک**

شــما میتوانید برای ساخت و ارســال پیامهای الکترونیکی از Outlook استفاده نمایید. هنگامی که یک پیام را در outlook می ســازید، نشانی پســت الکترونیکی دریافت کننده (یا دریافت کنندهها) ,ا اختصاص دهید و متن پیام خود ,ا تایپ کنید. شما میتوانید یک عنوان را برای تعیین هویت پیام برای دریافت کنندهها ارائه دهید.

همچنین شما میتوانید یک پیام offline بسازید، اما شما باید برای ارسال آن، online باشید. اگر شما جهت به اتمام رساندن پیــام خــود در طول فصل کار کنونی زمان کافی ندارید، میتوانید پیــام را به عنوان یک پیش نویس ذخیره کنید و در زمان بعد برگردید و آن را تمام کنید.

## **ساخت و ارسال یک پیام الکترونیکی**

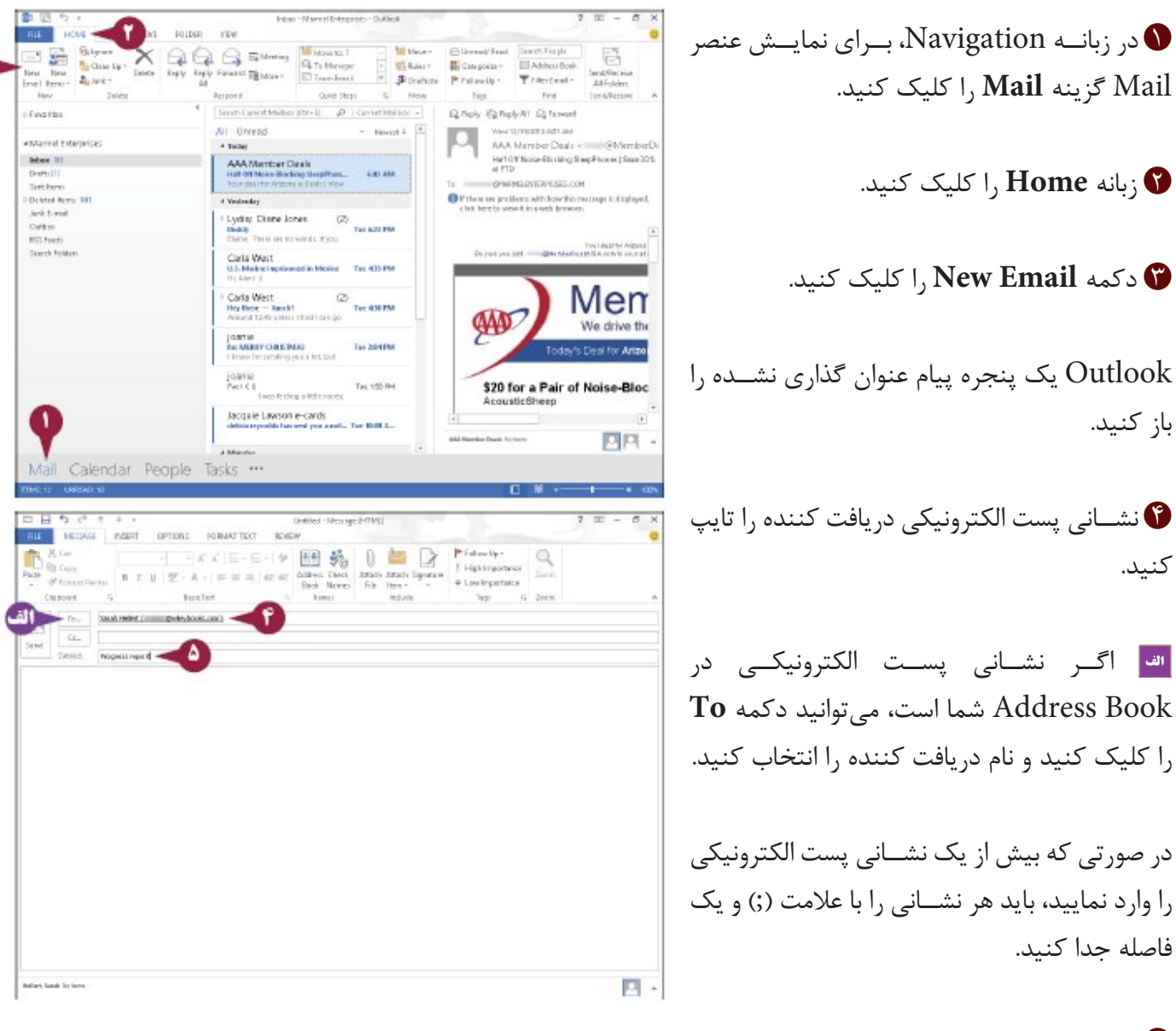

عنوان موضوع را برای پیام تایپ کنید.

ه متن پیام <sub>د</sub>ا تایپ کنید. ۲ | شــما می توانید برای تغییر جلوه متن پیام .<br>خود از دکمه های قالب بندی استفاده کنید. <mark>۔ ا</mark>ب ای تعییـــن ســطح اولویت یــک پیام، میتوانیــد High Importance یــا ا كليك كنيد. [ ow Importance

**يادداشت:** در حالت پيش فرض، سطح اولويت بندی بیام Normal است.

ا کلیک کنید.  $\lambda$  Send  $\Omega$ Outlook پیــام را در Outbox شــما قرار مى،ھد.

<mark>یادداشـت:</mark> شــما بــرای ارســال پیــام  $\frac{1}{2}$ بایــد F9 ,۱ فشــا, دهیــد یـا زبانــه ا كليك و Send All يا Send/Receive ا كليك ا, Send/Receive All Folders كنىد.

ه بوشه Sent Items .ا كليك كنيد. <mark>. • | پیام ارسالی شــما در لیست Item ظاهر</mark> می شود، Outlook یک کیے از تمامی پیامها در یوشه Sent Items ذخیره مے کند.

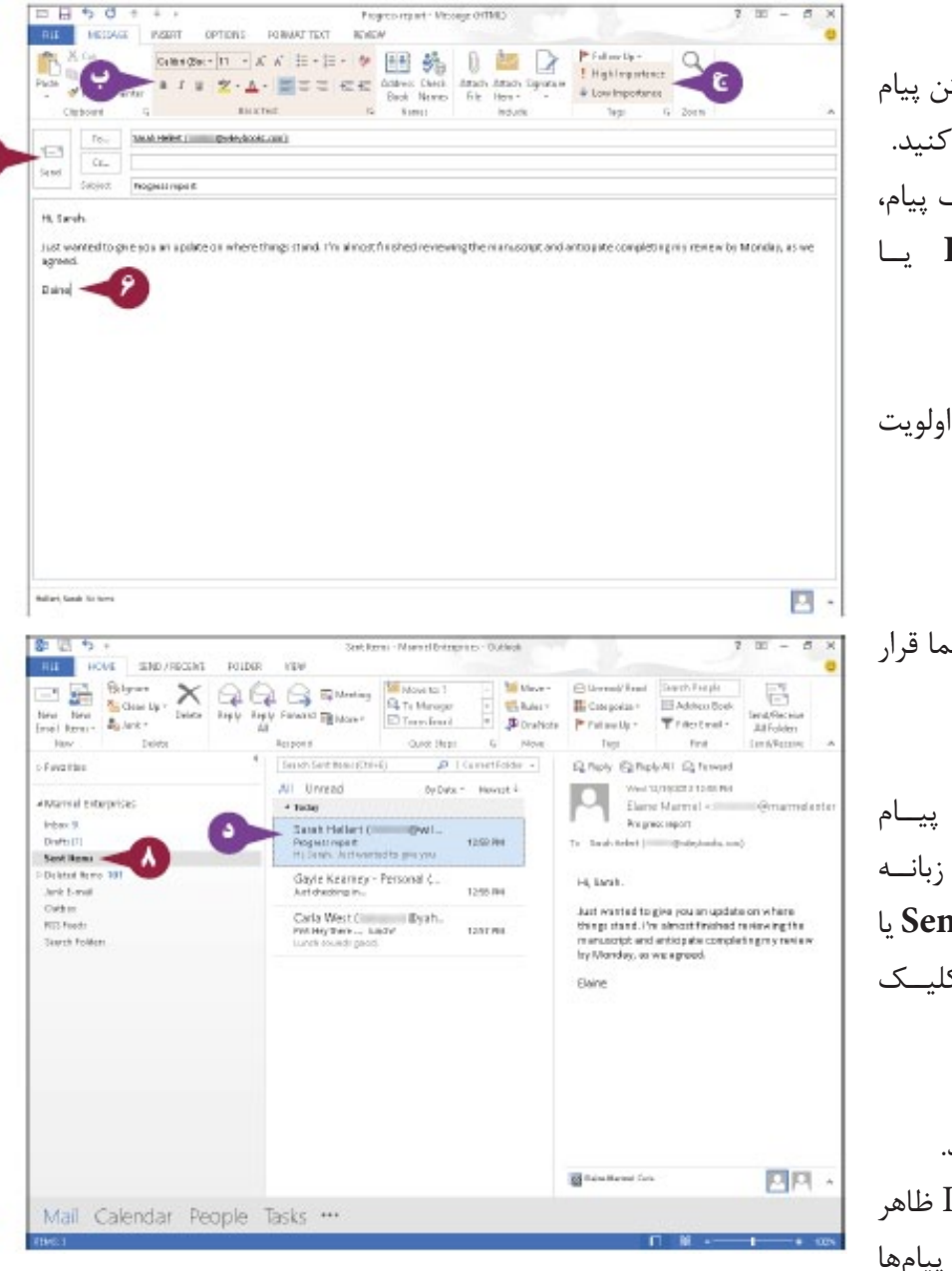

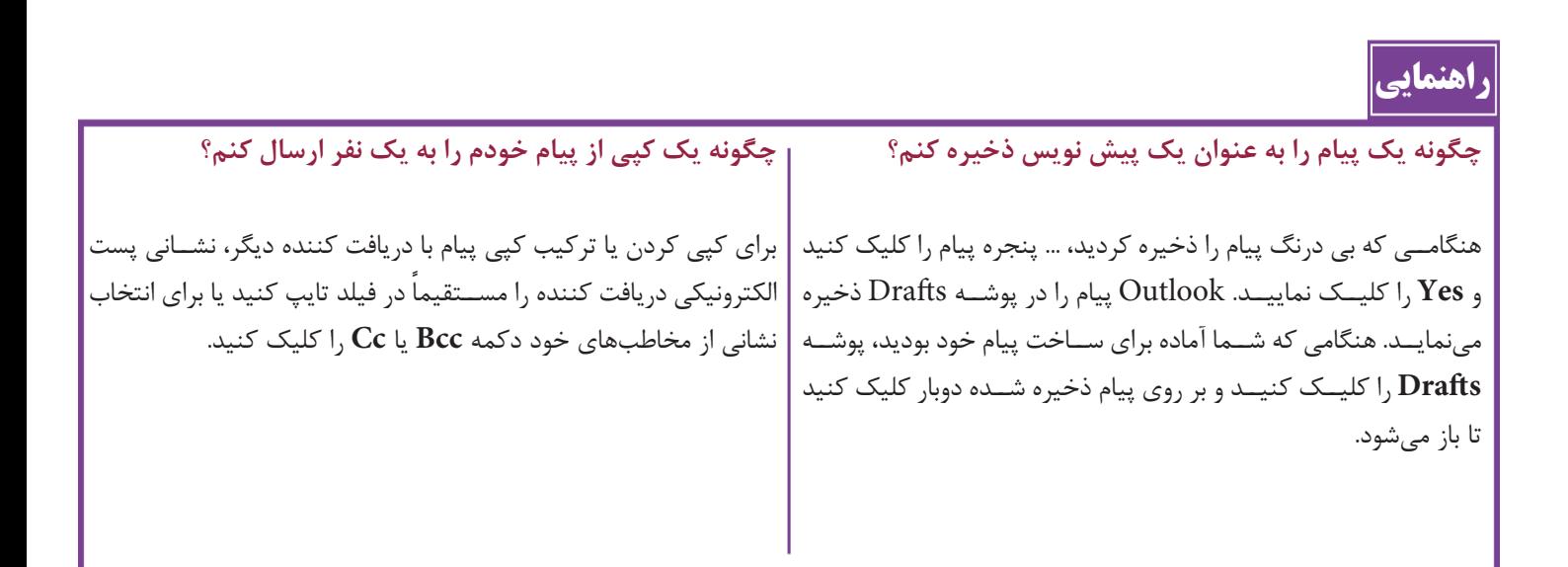

## **ارسال یک فایل ضمیمه**

شما میتوانید فایلهای ذخیره شده بر روی رایانه خود را برای دریافت کننده های دیگر به صورت نامه الکترونیکی ارسال کنید. برای مثال، ش��ما ممکن اس��ت یک س��ند Word یا صفحه کاری Excel را و یا یک عکس دیجیتال از روز تولد کودک خود را برای دوســت خود ارســال کنید. فرض بر این است که رایانه دریافت کننده دارای نرم افزار لازم است، و شخص می تواند فایل را در سیستم خودش باز و مشاهده کند.

توجه نمایید که بعضی از سیســتمهای e-mail برای فایل ضمیمه بزرگ تنظیم نشــدهاند. اگر شما در حال ارسال یک ضمیمه بزرگ هستید، برای بررسی اینکه آیا سیستم او میتواند از عهده آن بر آید با دریافت کننده چک کنید.

## **ارسال یک فایل ضمیمه**

یــک پیام الکترونیکـے جدید را ایجــاد نمایید،  $\bullet$ نشانی الکترونیکی دریافت کننده، یک عنوان موضوع و متن پیام را وارد کنید.

**یادداشت:** برای کمک به ایجاد یک پیام الکترونیکی جدید به قســمت قبلی "ســاخت و ارسال یک پیام الکترونیکی" مراجعه نمایید.

> زبانه **Message** را کلیک کنید. دکمه **File Attach** را کلیک کنید.

کادر محاوره ای File Insert ظاهر میشود.

**فا**یلــی که میخواهید ارســال کنیــد را تعیین و انتخاب نمایید. **Insert** را کلیک کنید.

الله Outlook ضمیمــه فایــل را بــه پیــام الصاق مینماید، نام فایل و اندازه فایل نمایش داده میشود.

**Send** را کلیک کنید. Outlook ضمیمه و پیام الکترونیکی را ارسال مے کند.

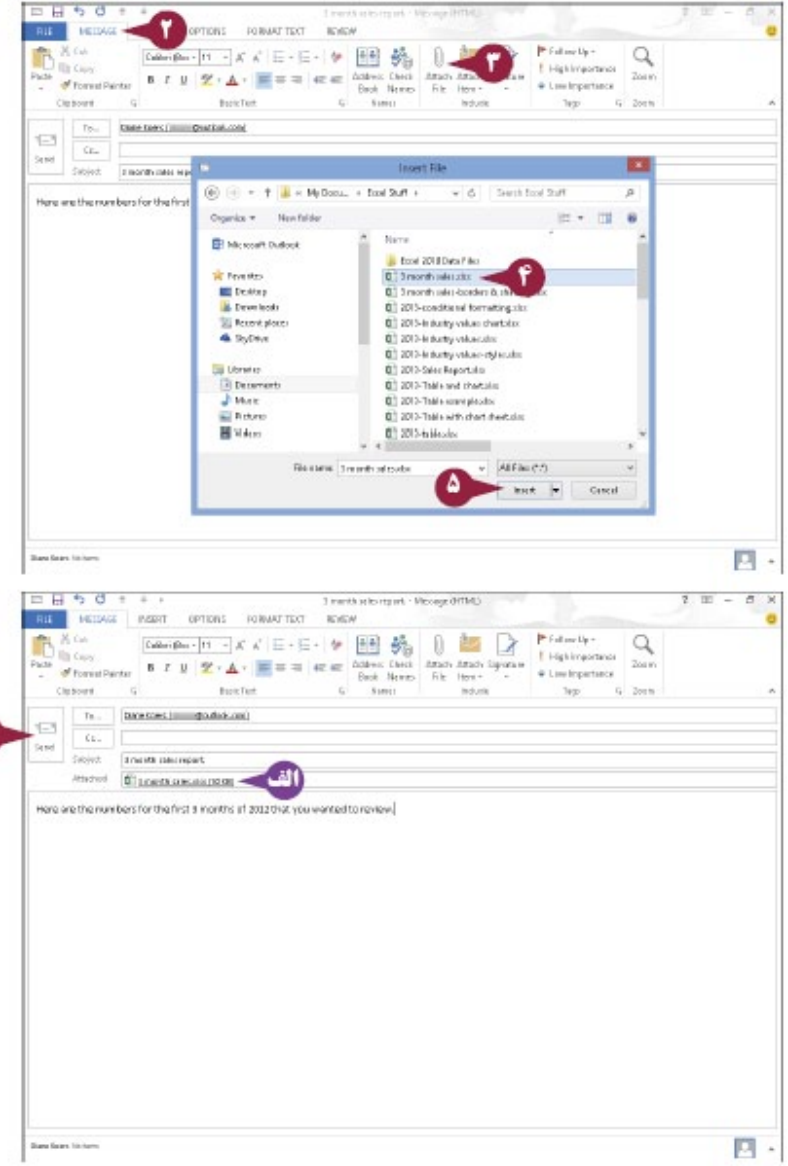

# خواندن یک پیام ورودی

شــما می توانید از ویژگی Outlook Mail برای بازیابی پیامهای الکترونیکی جدیدی بهره جویید که دیگران برای شــما ارسال مي كنند و آنها را بر روي صفحه مشاهده مي نماييد. شما مي توانيد يک پيام را در يک پنجره پيام جداگانه يا در قاب Reading مشــاهده كنيد. در حالت پيش فرض، قاب Reading در كنار ليســت پيامها ظاهر مي شــود، اما شــما مي توانيد آن را در پايين ليست ييام قرار دهيد.

توجه نمایید که شما باید برای دریافت پیامهای الکترونیکی جدید به اینترنت متصل باشید.

## خواندن یک پیام ورودی

.ا کلیک کنید. I, Mail **O** نانه Home ,ا كليك كنيد. Send/Receive All Folders and S ,ا کلیک کنید. Outlook يبامهاى الكترونيكي جديــد را بازیابے مے نماید. 10 اگر Inbox انتخاب نشــده اســت، یوشــه l, Inbox ا کلیک کنید. الله ييامها در قاب ليست Message با يک پیش نمایش ظاهر میشود. م اسلام الله عن تعام یا تنهــا ییامهای اسلام این اسلام ای میبام ای اسلام ای اسلام این اسلام اسلام اسلام اسلام<br>اسلام اسلام اسلام اسلام اسلام اسلام اسلام اسلام این اسلام اسلام اسلام اسلام اسلام اسلام اسلام اسلام اسلام اسلا ناخوانده را فيلتر كنيد. ۰ <mark>] پیامهایی که باز نکرده باشید در یک زبانه</mark> عمودی به نمایش در میآید. **@** یک پیام ,ا کلیک کنید. [• ] پيام در قاب Reading ظاهر مي شود. **یادداشت:** شــما می توانید برای باز کردن آن در یک پنجــره پیام یک پیــام را دوبار کلیک كنيد. |م ییامهای حاوی ضمیمه، یک گیره کاغذ ۱٫ نمایش میدهند، برای باز کردن ضمیمه دوبار روی آن کلیک کنید، برای مشاهده J, Open ارای د کلیک کنید یا به ای ذخیره ضمیمه Save ,ا کلیک کنیــد. هر گز یک فایل را باز نکنید مگر اینکه به فرستنده اعتماد داشته باشید و او را بشناسيد.

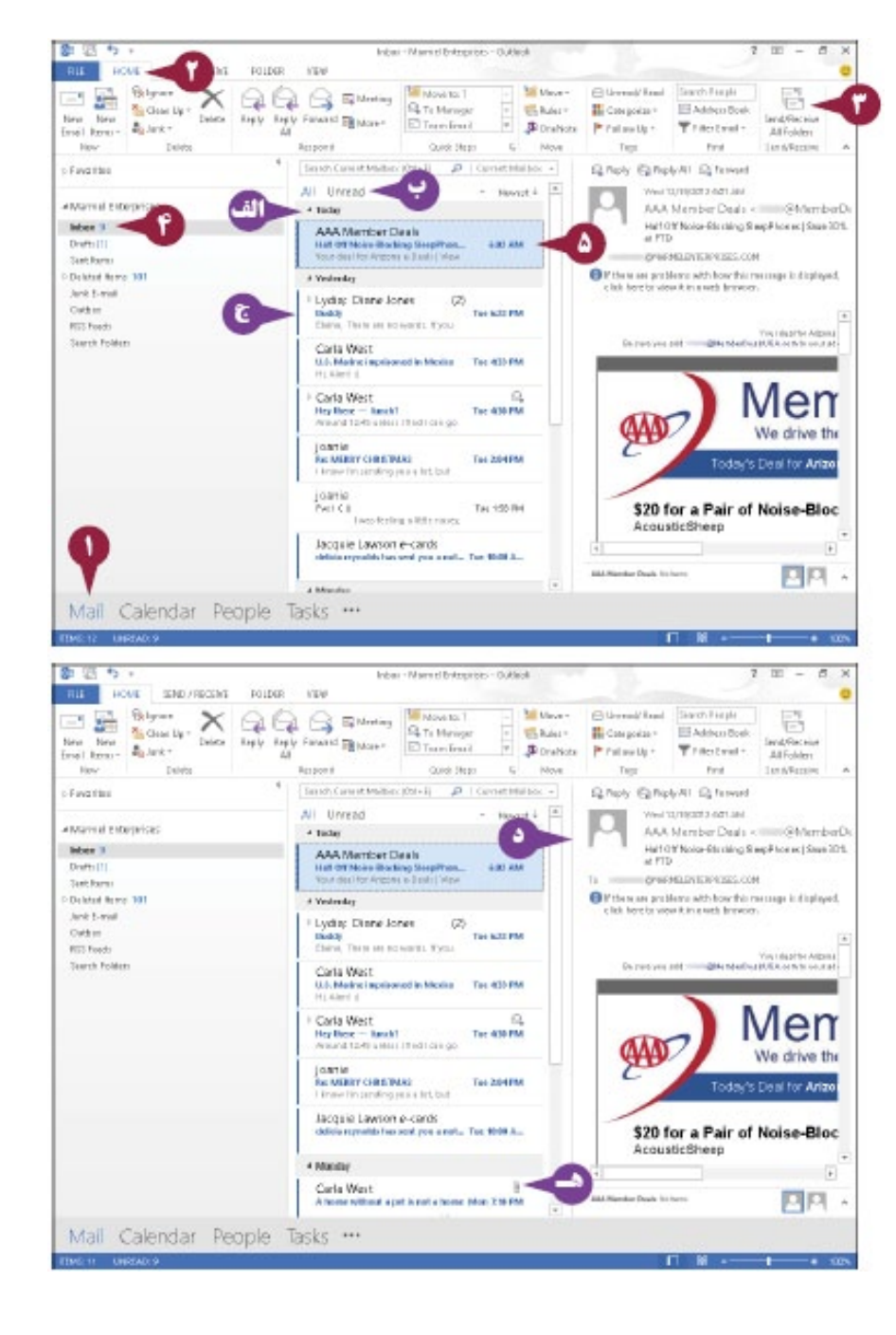

## **پاسخ دادن به یک پیام**

شــما میتوانید بوســیله ارسال یک پیام برگشتی به فرستنده اصلی به یک پیام الکترونیکی پاسخ دهید. برای مثال، اگر شما یک پیام الکترونیکی جدید حاوی یک پرسش دریافت کردید، میتوانید با جواب خود به آن پیام الکترونیکی پاسخ دهید. هنگامی که شما به یک پیام الکترونیکی پاسخ می $\cos$ هید، نام فرستنده اصلی به فیلد  $\overline{\text{To}}$  در پیام اضافه می $\sin$ شــما همچنین می توانید پیام را به دریافت کننده دیگر ارســال کنید. برای مثال، شما ممکن است یک پیام را ارسال کنید که از

> یک همکار به یک همکار دیگر که به دنبال محتوای مفید آن هستند ارسال کنید. توجه نمایید که آنها میبایست به اینترنت به منظور ارسال پاسخها یا ارسال پیامهای الکترونیکی متصل باشند.

## **پاسخ دادن یا ارسال یک پیام**

**پاسخ به یک پیام** 

در قلب لیست Message، پیاملی را کـه Message میخواهید به آن پاسخ دهید را کلیک کنید. در قــاب Reading، برای پاســـخ به فرســـتنده $\bullet$ اصلی **Reply** را کلیک کنید.

<mark>ا<sup>به</sup> برای پاسـخ به ارســال کننده و همینطور برای</mark> هر فردی به غیر از کســانی که پیام اصلی را دریافت کردهاند، شما میتوانید **All Reply** را کلیک کنید.

نشانی فرستنده اصلی در فیلد To ظاهر میشود.

<mark>عه</mark> شــما میتوانید بــرای باز کردن پاســخ خود در پنجره پی��ام مختص به خود گزین��ه **Out Pop** را کلیک کنید.

پاسخ خود را تایپ کنید.

اگر ش��ما نظر خود را تغییر دهید و نمیخواهید به پیام پاس��خ دهید، میتوانید **Discard** را کلیک کنید.

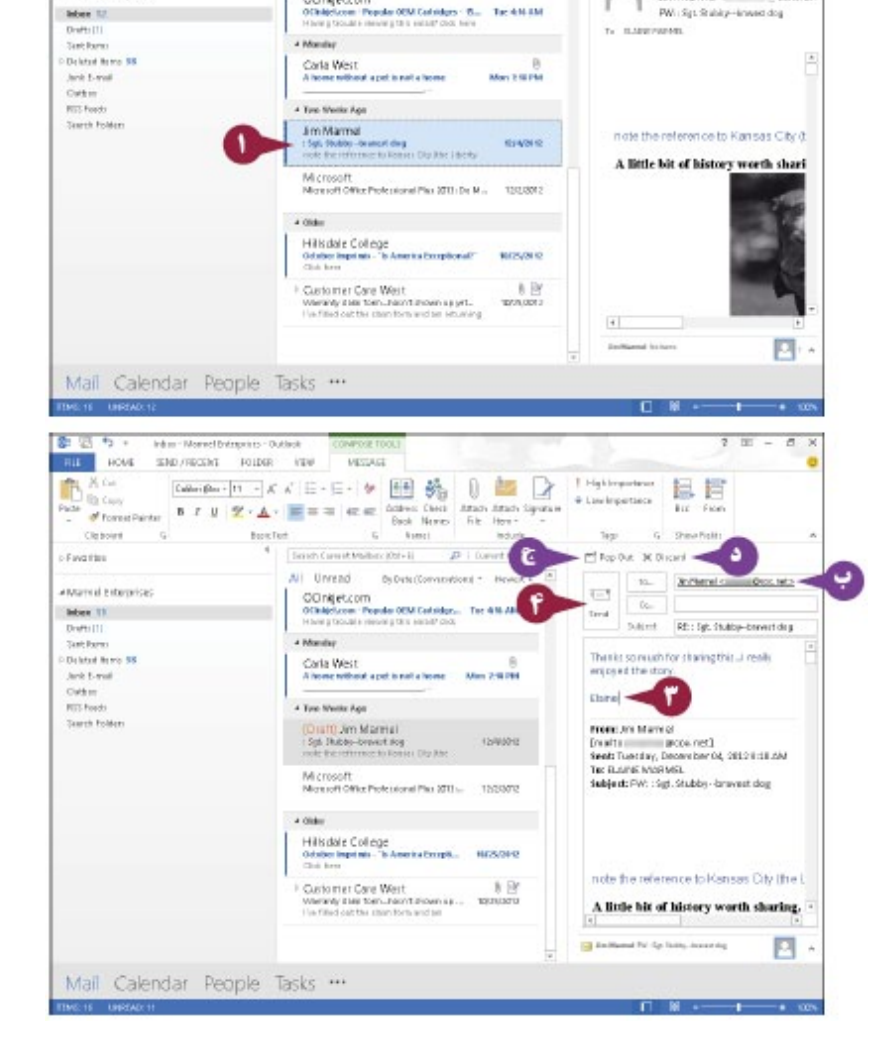

**Hillians** 

**B** Drafton

Tac 414 KM

**H** Associate

Q hab: Q holy All Q forward

Jim Marmel -

PW: Sp. 9 align=linead dr

FOLDER FEW

 $X @ @ @$ 

**AND RESERVE** 

COngetzom<br>Officialmente

South Corent Unread

 $\equiv \frac{1}{2\pi} \frac{8v}{h}$ 

Fination

ausmittetunise

 $rac{1}{2}$  Class He +

**Send** را کلیک کنید.

Outlook پی��ام الکترونیک��ی را در Outbox قرار می،دهد.

 $\ell$ ار بیسام را بـه فعالیت ارســال Dutlook دریافت زمان بندی ش��ده خودکار بعدی خود ارســال می کند. پیــام را ارســال کنید. دکمه **Folders All Receive/Send** را در زبانه Home کلیک کنید.

## **ارسال یک پیام**

 در ق��اب لیس��ت Message، پیامی را که مے خواهید پاسخ دهید ,ا کلیک کنید. در قاب Reading، دکمه **Forward** را کلیک کنید. نشــانی الکترونیکی دریافت کننده در فیلد**G To** تایپ کنید.

برای باز کردن پیام خود در پنجره مختص به خود میتوانید **Out Pop** را کلیک کنید.

مراحل **3** و **4** را در قس��مت فرعی "پاسخ دادن به یک پیام" را اجرا نمایید.

**BURNI ACADE SUBVISIONS FOUND VEHICLE Save Bank Mil Made** Children of Read The Maximum<br>
The Balkar<br>
The Directions<br>
The Constitute First Richard G. Tu Manager<br>First Richard El Transferrad **III Adduu Bod** New New Blood Trantest-Pretenter. **Exists**  $L_2$  Move Tier. Smith Convert Median (Ott+1)  $D$  | Garent My Blue Q Naty 72 Naty48 Q forward \* Finaltin na njapisnamas<br>Jim Marmel -All Unread Di Dela (Comatoricea) + No **ANGIFIED ENTERTAIN** COngetcom<br>Officer Pende 000 Catalogue Ter 416 AM<br>Hamptown Pende 000 Catalogue Ter 416 AM Greenda PW: Sgt Statep-knows sig Max 11 **C. B.MAR MARKET** Draft: [1]<br>Sant Porm a Mandaz Debted Brew 18 Corta West<br>A home nithout a pot is not a home .<br>International  $\sim$ Outmill **A Tom Wester Age BITCHING Search Fold** Jim Marmal  $rac{C_2}{100000}$ tiote the reference to Kansas City the .<br>Oranst Avg A little bit of history worth sharing. Microsoft<br>Moreoft Offer Perfectional Play 2011  $100 -$ Hillsdate College<br>Gdube Inprints - Tr America Eccepti... **HISOFO** Customer Care West<br>Weavy star for Jacobson sp. .<br>The filled out the child for and let  $\overline{1}$ Mail Calendar People Tasks \*\*\* **BILL HOVE SND/RESNT FOLDER YEW DESTRICE**  $\frac{1}{D}$   $\frac{1}{D}$   $\frac{1}{D}$ Determine - H - K K | E - E - 19 图略 0 2 2 **LE** \* Linebrowtheck Attach Attach Signature  $6.$  Shown tex-Cipborn.  $p + \text{base}$ Fiverbur Ail Unread  $\begin{tabular}{|c|c|c|} \hline $u_{\alpha}$ & Dereform (1.1.12) & Doeftick, and \\ \hline $u_{\alpha}$ & $ \hline \end{tabular}$ BuDatterCommandional + ٢ **Marville thronice**  $1 - 1$ Carla West<br>U.S. Moine imprisoned in Mexico **No attitud** Max 11 ferd Dutch | PW : Sgt. Stably- trewell dog Dreft: U Carla West<br>Hey Bear -- Next 2<br>Association Carlos Suchara **Bar 420 PM** Diane, Ljust knew suividigne this story... Debted Brew Wil lerk E-mail **From Jim Marmel** joanie<br>Re MURIN (HINDRA)<br>Ekspelinszeilingun as list but (kir. b Okto Franks<br>Smith Tourday, December 04, 2012 0:10 AM<br>Tex Buarris Willems December 04, 2012 0:10 AM<br>Tex Buarris Willems<br>Textport FWI 19g1, 91x66y - Browest dog **Tue 2-bents RIS Fords** Teamh Folden Jacquie Lawson e-cards<br>delinio regulate ten and you a note und the 1986 AM CCInget.com<br>Othèncom - Popular OEM Extrage... Tax 416 AM A Manufact note the reference to Kansas City (the) Carlo West.<br>A home rething a pet is not a home **Maximum** A little hit of history worth sharing. Two Weeks Age COLLETT Jam Marmel<br>Little Mobile Jones Aring  $\mathop{\oplus}_{\text{trivial}}$ 回 Mail Calendar People Tasks \*\*\*

Inber - Marrel Brittsproces - Outlace

راهنمایی

**چگونه یک نشانی پیام الکترونیکی را در زمان ارسال یک پیام جستجو کنید؟** 

در قس��مت فرعی "ارس��ال یک پیام" مراحل **1** و **2** را اجرا نمایید. برای نمایش یک لیس��ت از مخاطبهای خود دکمه **To** را کلیک کنید. برای تعیین هویت مخاطب چند حرف را تایپ کنید.. Outlook مخاطب اول را که با نظر تایپ شده شما هماهنگ است پررنگ میکند. در صورت لزوم، از کلید های جهت نما برای برجس��ته کردن مخاطب صحیح اس��تفاده نمایید. برای نمایش مخاطب در فیلد To کلید را فشار دهید. **Ok** را کلیک کنید. Outlook نام مخاطب را در فیلد To پیام شما قرار می دهد.

## **اضافه کردن یک فرستنده**

فرض بر این اســت که شـــما یک پیام الکترونیکی از یک نفر دریافت کردهاید که انتظار میرود مرتباً با او در تماس باشــید، اما ش��ما آن ش��خص را در مخاطبهای Outlook ثبت نکردهاید. شما میتوانید به راحتی اطالعات مخاطب فرستنده پیام خود را ً از پیام به مخاطبهای Outlook خود اضافه نمایید. در این صورت، در زمان بعد، شما یک پیام جدید را به آن شخص مستقیما ارسال میکنید، شما میتوانید دکمه To را کلیک کنید و نام او را از Names Select : کادر محاوره ای Contacts، همانطور که در راهنمای قسمت قبل "پاسخ دادن یا ارسال یک پیام " نشان داده شده است، انتخاب کنید.

#### **اضافه کردن یک فرستنده به مخاطبهای Outlook خود**

 در قاب لیس��ت Message، پیام را از فرستنده ای که میخواهید به لیست مخاطبهای خود اضافه کنید کلیک نمایید. در قاب Reading، بر روی نام فرس��تنده کلیک راست کنید. **Contacts Outlook to Add** را کلی��ک کنید.

<mark>ا<sup>ہی</sup> یک پنجرہ با نشــانی الکترونیکی فرســتندہ باز</mark> میشود.

یک نام را برای مخاطب تایپ کنید.

شما میتوانید برای اضافه کردن اطالعات اضافی را کلیک کنید.

**Save** را کلیک کنید. Outlook اطالعات مخاطب را ذخیره میکند.

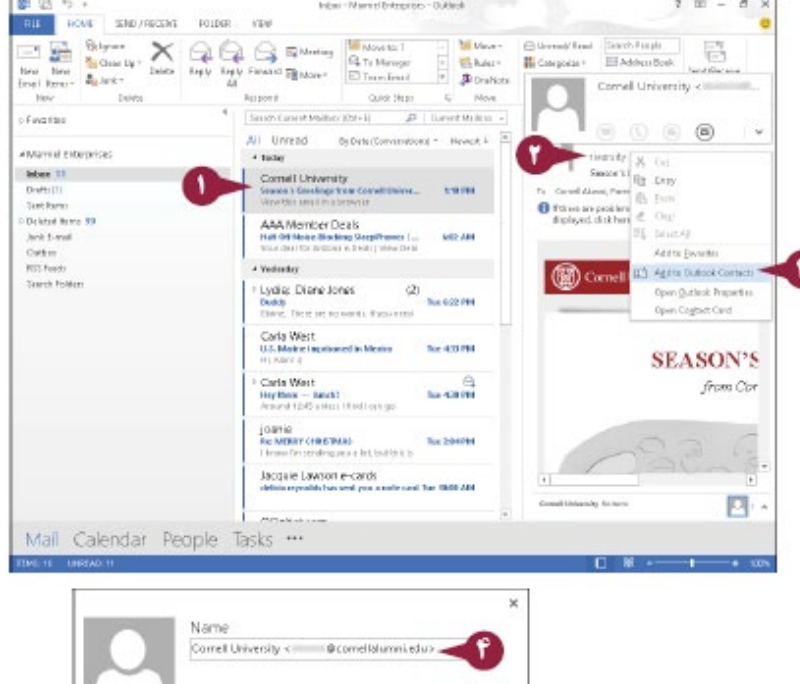

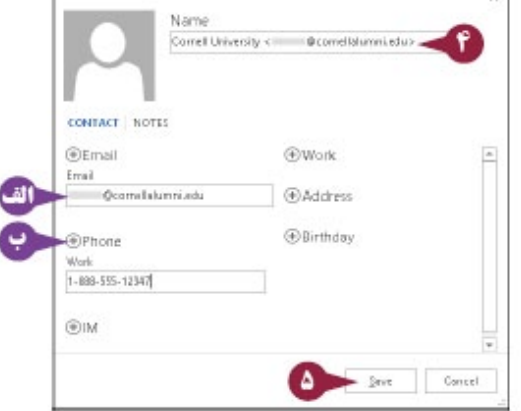

# **حذف کردن یک پیام**

همانطور که پیامهای الکترونیکی را دریافت مینمایید، در صورتی که دیگر به پیامها نیازی ندارید، آنها را از Inbox یا پوش��ه های Outlook دیگر برای جلوگیری از هرج و مرج حذف نمایید. توجه نمایید که هنگامی که یک پیام را از Inbox یا هر پوشــه Outlook دیگر حذف میکنید، Outlook آن را از سیســتم شما حذف نمیکند. در عوض آن را به پوشه Items Deleted جابجا مینماید. برای حذف پیامهای حذف شده از سیستم خود

و استفاده از حداکثر ظرفیت فضای رایانه خود، باید پوشه Items Deleted را در یک زمان منظم خالی کنید.

## **حذف کردن یک پیام**

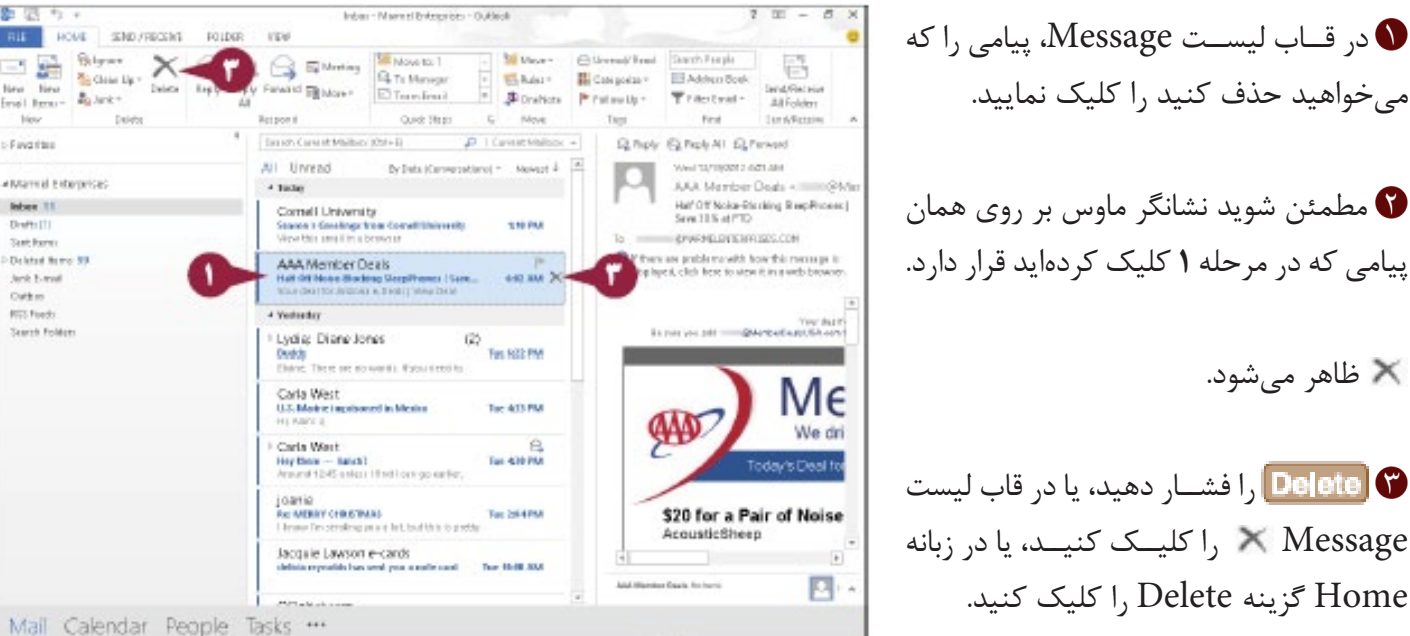

Deleted Berni - Marriel Exterprises - Outlook **BH HOVE SHO/RECENT FOIDER VEH**  $\equiv \frac{1}{2\pi} \frac{84\pi m}{8000}$  $X \ominus \ominus \ominus \text{sum}$ Mill Masser 區  $\frac{m}{2}$  Gow by -**White III** Address Pinels **IL** Coupons Financi El More ina Bina<br>Here - **P**alank†<br>Her - De D'Interieur Janat/Recei<br>All Folder **J** Oralista Trantval-Printed Ave. Lite ImWen Responsi Qué Stra  $\overline{p}$  | Constitute + Sunn-Benedman (0x9-8) **Q hply Q hply All Q Feweld** Finishing  $8y$  Date - Newset  $4 =$ All Unread West tarritions manuals atopresi vinenzicac AAA Member Deals Irkay 18 He' Off Noise-Dissling Step Process)<br>Service State (FTD) AAA Member Deale District11 and any **OWNERVERTIES.COM Card Barro** Of they are problems with how this mean Deleted from joarie<br>Pedinsticu **BE** Northby Outlet 16.180.99 **Build's Altream** 102 - Kansama Palisia Nakwi'<br>Proddinahawa@iii na saysaya Hellert, Sarah - Indianapolis<br>Reismanny orașe di Hills **Tue Site aux** Move (stake) Mε Hellert, Sarah - Inclanapolis<br>No struar my one co man **Phil Mark All air Read 1-80.8V AD** We dri IV EmptyFolder Chase Home Loan Senicat Taxm **Tach CAM SDeal fo** Ell Freman Francia 红 Sot SubMitmLibZ Hotert, Sarah - Indianapolis<br>An Stillal Theories of Hole Most jp **Tue 204 MM** \$20 for a Pair of Noise  $+$  Mos Tyss AcousticSheep Karen Rice<br>An Italia<br>List Linkip Is **Frontie Market Header**  $\overline{a}$ ---El Imperio 四 Mail Calendar People Tasks \*\*\*

میخواهید حذف کنید را کلیک نمایید. مطمئن شوید نشانگر ماوس بر روی همان پیامی که در مرحله **1** کلیک کردهاید قرار دارد. ظاهر میشود.

 را فش��ار دهید، یا در قاب لیست را کلیــک کنیــد، یا در زبانه  $\times$  Message Home گزینه Delete را کلیک کنید.

Outlook پی��ام را از Inbox و قاب لیس��ت Message حـذف می کند و آن را به پوشــه Deleted Items اضافه می نماید.

ا<sup>نف</sup> شها میتوانید برای مشاهده پیامی که حذف کرده بودید پوش��ه **Items Deleted** را کلیک کنید.

بــرای خالــی کــردن پوشــه ابر روی آن کلیک راست Deleted Items کنید و **Folder Empty** را کلیک کنید.

## كار با گفتمان ها

شــما مي توانيد ييامهاي الكترونيكي خــود را به عنوان گفتمانها (Conversation) در Outlook مشــاهده كنيد. در نماي Conversation، برنامه Outlook پیامهای مربوطه که بخشی از گفتگو هستند را می توانید گروه بندی نمایید. با اســـتفاده از نماي Conversatiion، تمامي پيامهاي مربوطه، از جمله پيامهايي كه به عنوان پاســخها يا ارسالها به ديگران هســتند، در زیر یک ســرفصل تنها (معمولاً موضوع پیام) ظاهر می شوند. شما برای دیدن پیامهای مرتبط با آن، مسیر را توسعه دهید. در حالت پیش فرض outlook تمامی پیامها را در قالب لیست Message در نمای Conversation نمایش می دهد.

#### لار با گفتمان ها (Conversation)

مشاهده یک Conversation ا در قاب ليســت Message، ورودي گفتمان را  $\bullet$ كلىک كنىد. **بادداشت:** از آنجــا که ۱۰ در ســمت چپ ورودی ظاهر مے شــود شما مے توانید یک گفتمان را تعیین هويت نماييد. اگر پيامهاي شما به عنوان گفتمانها ظاهر نشــوند، زبانه View را کلیک کنید و سیس انتخــاب كنيــد ا $\,$  Show as Conversations (S) تغيير به گ). <mark>ال<sup>ف</sup> شماره پیامها در گفتمان در اینجا ظاهر می شود.</mark> برای توسعه گفتمان ( را کلیک کنید. $\bullet$ | • Outlook ;بانه conversation ,ا با نمایش تمامـــی پیامهای مربوطه توســعه می۵دهد (﴿ تغییر به ک). | Outlook |استفاده از موضوع به عنوان سـر فصل گفتمان (conversation) را توسعه میدهد.  $\blacksquare$  بـرای بســتن گفتمان  $\blacksquare$  را کلیــک کنید ( تغيير به († ). Outlook با نمایش یک ورودی تنها برای گفتمان همانطور که قبــل از باز کــردن conversation ظاهر شده بود، گفتمان را میبندد.

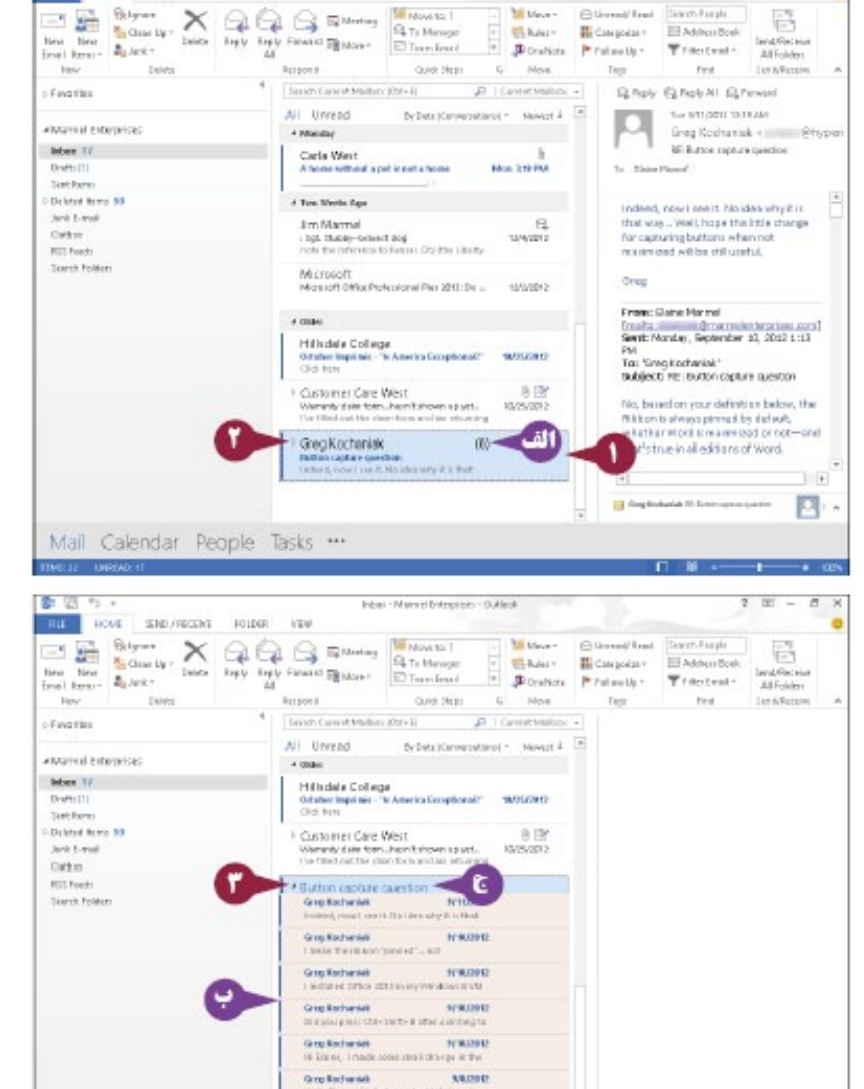

Inter-Manuel Entreprises - Duklest

sour showards router vise

Mail Calendar People Tasks \*\*\*

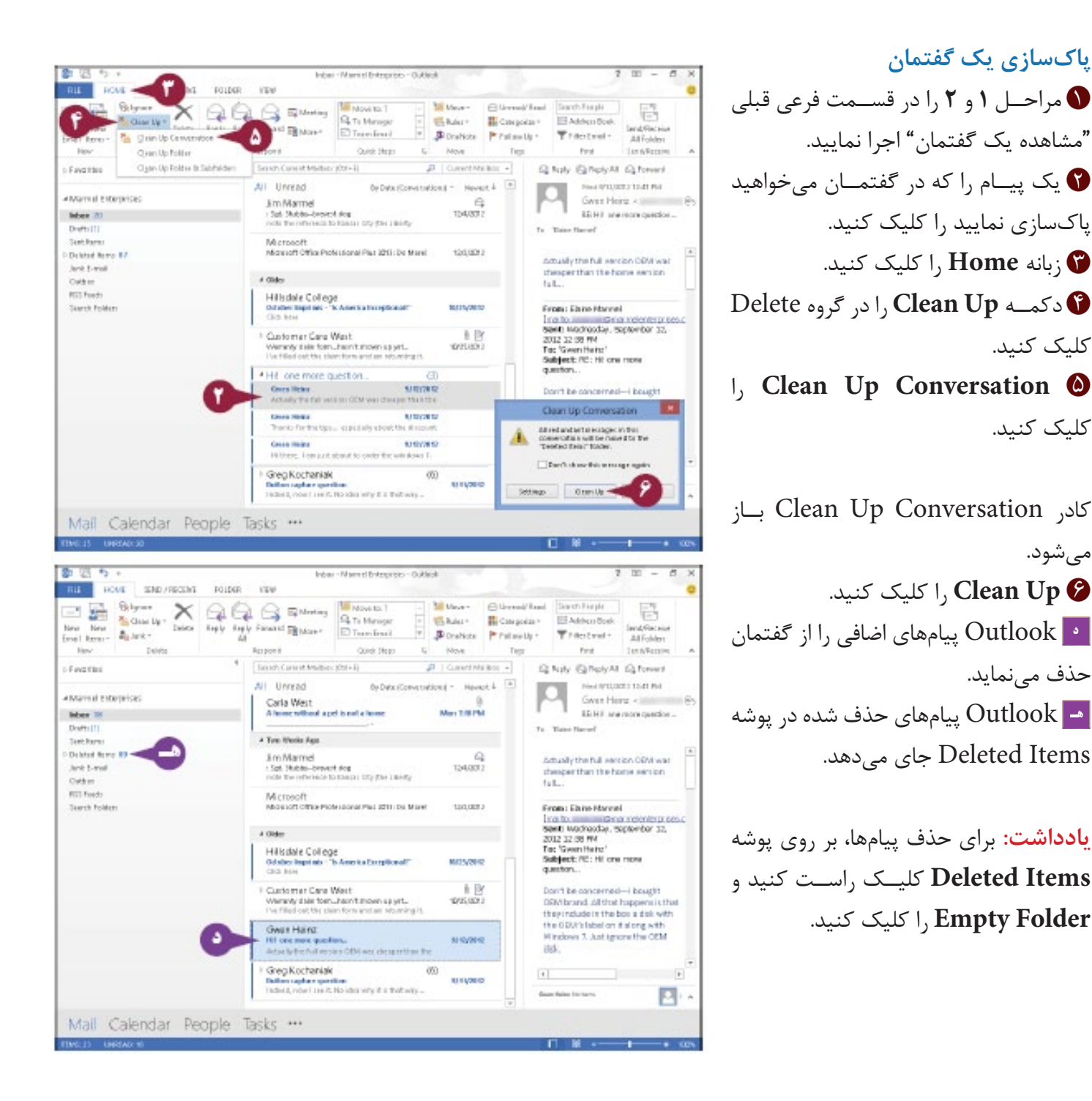

#### راهنمایی

**آیا روشی برای کنار گذاشتن گفتمانهایی که من در آنجا تعریف کردهام اما مربوط به من نمیشود وجود دارد؟** 

بله. مراحل **1** و **2** را در قس��مت فرعی "مش��اهده یک گفتمان" اجرا نمایید. زبانه **Home** را کلیک کنید، و سپس دکمه **Ignore** را کلیک کنید. در کادر پیامی که ظاهر میشود، **OK** را کلیک کنید. Outlook گفتمان را حذف مینماید و آن را در پوشه Items Deleted قرار میدهد. اگر شما متوجه شوید که یک گفتمان به اشتباه کنار گذاشته شده است، میتوانید آن را متوقف کنید. پوشه **Items Deleted** را کلیک نمایید، مراحل **1** تا **3** را در این مرحله تکرار کنید، گزینه **Conversation Ignoring Stop** را کلیک کنید.

# **Email Junk**

Junk Email که Spam(هرزنامه) نیز نامیده می شــود، در اینترنت فراوان اســت و مســیر خود را به درون inbox شــما پیدا میکند. شما میتوانید در برابر از دست دادن زمان برای مشاهده پیامهای غیر درخواستی، بوسیله تنظیم ویژگی Email Junk ایمنی را تأمین کنید. این ویژگی شــما را قادر می ســازد مطمئن شوید که Outlook پیام الکترونیکی را از حوزه های وب کنار گذاشته است و پیامها را در پوشه mail E Junk Outlook جای داده است. Outlook ممکن است پیام الکترونیکی (Email) که هرزنامه نیست را در پوشه Junk Email جای دهد. دائماً محتوای این

پوشه را اسکن نمایید تا مطمئن شوید شامل پیامهای که خوانده می شود و مهم میباشد، نیست.

#### **صفحه Email Junk**

**مشاهده گزینه های Email Junk** زبانه **Home** را کلیک کنید.

**Junk** را کلیک نمایید.

**Options Email Junk** را کلیک کنید.

کادر مح��اوره ای Options Email Junk ظاهر میشود.

ا<sup>نف</sup> شــما میتوانیــد بــرای مشــاهده تنظیمــات email junk، از حوزه های مسدود شده و فرستنده های امن استفاده نمایید.

شما میتوانید یکی از این گزینهها را برای کنترل سطح فیلتر سازی junk email کلیک نمایید.

**OK** را کلیک کنید.

![](_page_29_Picture_10.jpeg)

![](_page_30_Picture_1.jpeg)

![](_page_30_Picture_181.jpeg)

# **ایجاد قانون براى دریافت پیام**

شــما میتوانید از قوانینی برای مشــخص نمودن اینکه Outlook هنگامی که شما یک پیام را دریافت مینمایید در رویارویی با مجموعه خاصی از شرایط چه عکسالعملی را نشان میدهد بهره جویید. برای مثال، میتوانید قانونی را وضع نمایید که به محض 'ينكه Outlook پيام را دانلود ميكند مطمئن سازد پيام فرستنده مستقيماً درون پوشه انتخابي شما قرار گرفته است. از سوي دیگر، میتوانید Outlook را تنظیم نمایید تا در هنگام دریافت پیام صدا پخش کند. شما می ً توانید قوانینی را وضع کنید که کامال ساده هستند، و در این قسمت مطرح شدهاند، یا قوانینی که بسیار پیچیده هستند

و دارای معیارهای متنوع، استثناهایی برای آن قانون تعریف کنید و امثالهم.

## **وضع کردن یک قانون برای پیام**

پیامــی را کــه می خواهید قانونی بــرای آن وضع  $\bullet$ کنید کلیک نمایید. زبانه **Home** را کلیک کنید. **Rules** را کلیک نمایید. **Rule Create** را کلیک کنید. کادر محاوره ای Rule Create ظاهر میشود. ش��رایطی را که میخواهید اعمال نمایید انتخاب کنید ) تغییر به (. فعالیتهای��ی را ک��ه در هنگام��ی رویاروی��ی با آن شـرایط مد نظـر دارید تعیین نماییــد. در اینجا، **Move the item to folder** گزینــه **f** checkbox را انتخاب کنید ) تغییر به (. دکمه **Folder Select** را کلیک کنید. کادر محاوره ای Alerts and Rules ظاهر میشود. Outlook محسل پوشــه ای را که می خواهیــد Outlook پیامها را به آنجا منتقل نماید کلیک کنید. **OK** را کلیک کنید. **OK** را کلیک کنید.

![](_page_31_Picture_5.jpeg)

![](_page_32_Picture_1.jpeg)

## راهنمایی

#### چگونه معيار بيشتري را به يک قانون اضافه کنم؟

مراحــل 1 تــا ۴ را انجام دهيد. بــراي نمايــش Rules Wizard دكمه Advanced Options ,اكليــك كنيد، آنها شــامل چندين مجموعه از معیارهایی میشود که شـما میتوانید مشخص کنید. مانند استثناهای آن قانون، فعالیتها، و حتی یک کادر محاوره ای جهت نام گذاری قانون.

#### چگونه یک قانون را حذف کنم؟

زبانه Home را کلیک کنید، Rules الله را کلیک کنید، و سپس گزینه Manage Rules & Alerts ,ا انتخـاب نمایید. در کادر محاوره ای که ظاهر می شود، قانونی را که می خواهید حذف کنید را انتخاب کرده و دکمه | l, Delete اكليك نماييد.